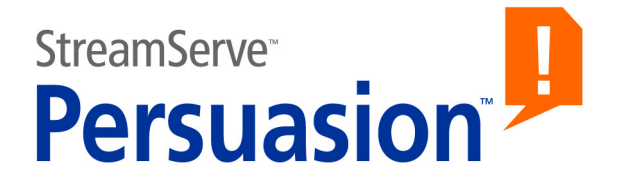

# **StreamServe Persuasion SP5 XMLOUT**

# **User Guide**

**Rev A**

StreamServe Persuasion SP5 XMLOUT User Guide Rev A © 2001-2010 STREAMSERVE, INC. ALL RIGHTS RESERVED United States patent #7,127,520

No part of this document may be reproduced or transmitted in any form or by any means, electronic or mechanical, for any purpose, without the express written permission of StreamServe, Inc. Information in this document is subject to change without notice. StreamServe Inc. assumes no responsibility or liability for any errors or inaccuracies that may appear in this book. All registered names, product names and trademarks of other companies mentioned in this documentation are used for identification purposes only and are acknowledged as property of the respective company. Companies, names and data used in examples in this document are fictitious unless otherwise noted.

StreamServe, Inc. offers no guarantees and assumes no responsibility or liability of any type with respect to third party products and services, including any liability resulting from incompatibility between the third party products and services and the products and services offered by StreamServe, Inc. By using StreamServe and the third party products mentioned in this document, you agree that you will not hold StreamServe, Inc. responsible or liable with respect to the third party products and services or seek to do so.

The trademarks, logos, and service marks in this document are the property of StreamServe, Inc. or other third parties. You are not permitted to use the marks without the prior written consent of StreamServe, Inc. or the third party that owns the marks.

Use of the StreamServe product with third party products not mentioned in this document is entirely at your own risk, also as regards the StreamServe products.

StreamServe Web Site <http://www.streamserve.com>

# **Contents**

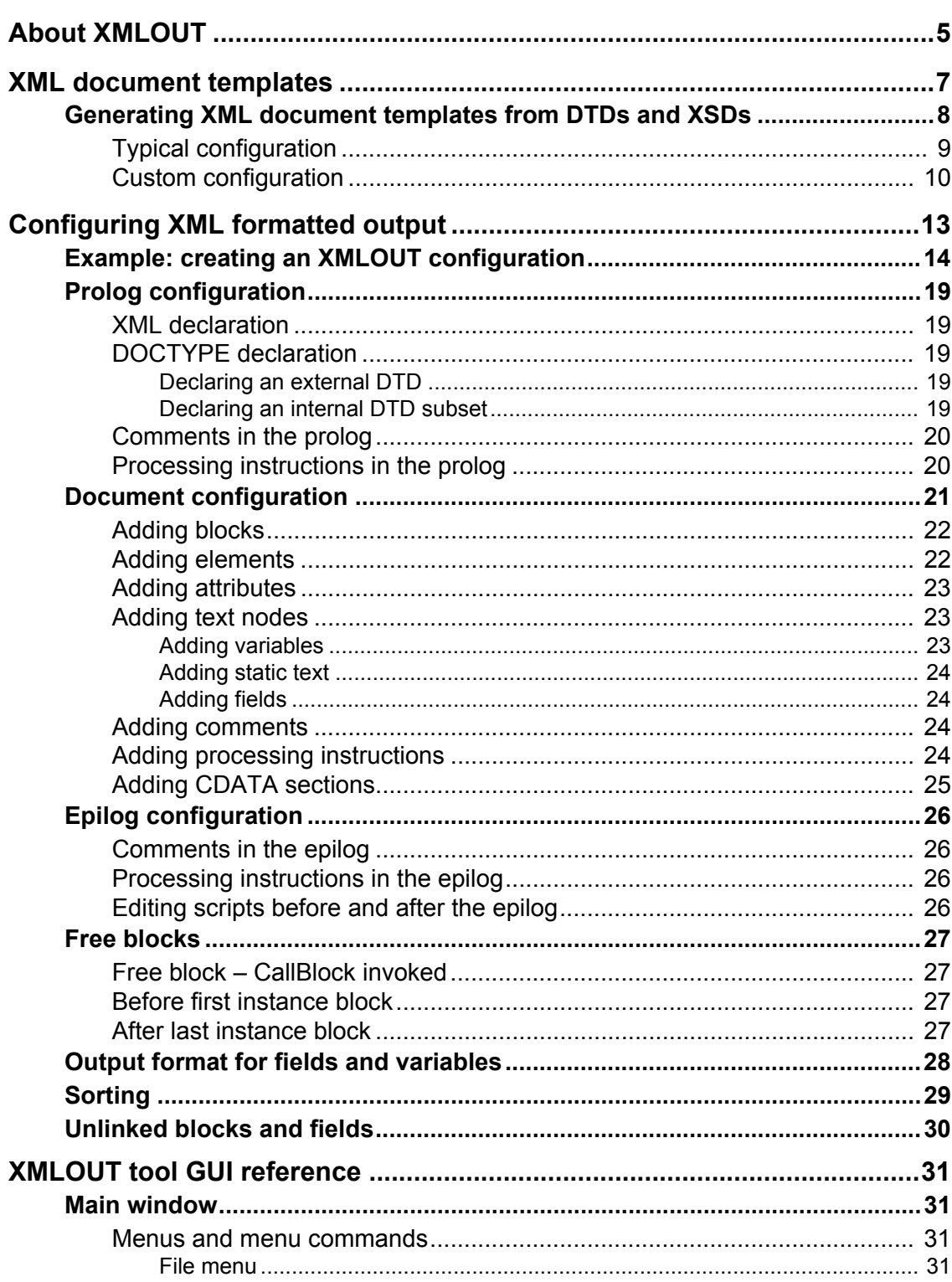

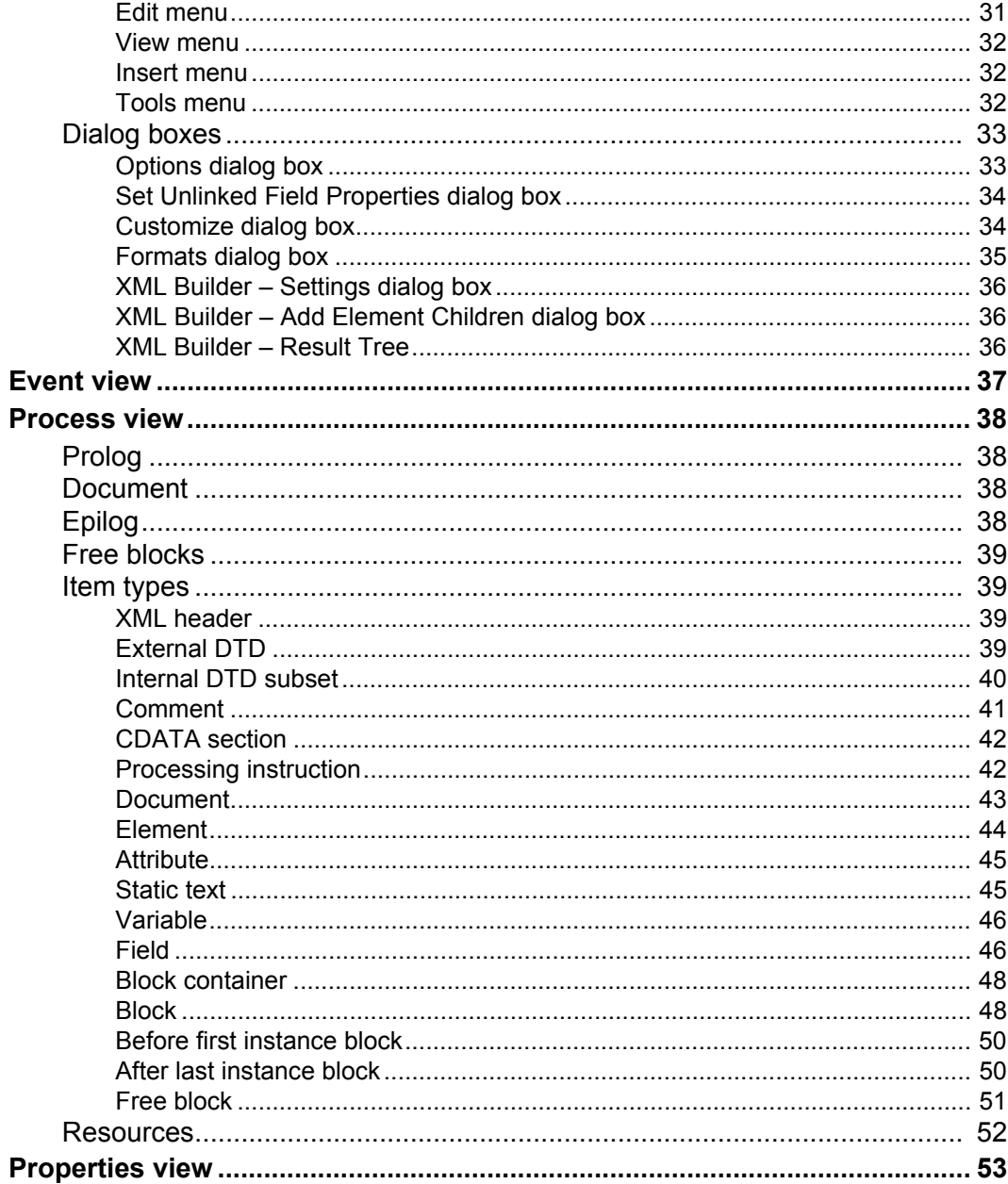

 $\overline{4}$ 

# <span id="page-4-0"></span>**About XMLOUT**

The StreamServer can produce XML output, and send this output to some kind of destination. The contents and structure of the XML output is configured using the XMLOUT tool.

#### **Templates**

When you create the XMLOUT configuration, you can use DTDs or XML documents as templates. See *[XML document templates](#page-6-1)* on page 7.

#### **Output configuration**

When you create an XMLOUT configuration, you define an XML structure to which you map blocks and fields defined in the corresponding Event configuration. See *[Configuring XML formatted output](#page-12-1)* on page 13.

**6**

### **About XMLOUT**

# <span id="page-6-1"></span><span id="page-6-0"></span>**XML document templates**

When you create an XMLOUT configuration, you can use the following types of templates:

- **External DTDs**. Load an external DTD to the XMLOUT tool, and display all elements and attributes in the Templates view. You create the XML document structure by dragging element by element from the template to the Process view.
- **Internal DTD subsets**. You create the internal DTD subset from the XMLOUT tool. The DTD subset is included in the XML document prolog, and its elements and attributes are displayed in the Templates view. You create the XML document structure by dragging element by element from the template to the Process view.
- **XML documents**. Load the XML document to the XMLOUT tool, and display all elements and attributes in the Templates view. You create the XML document structure by dragging the root element to the Document node in the Process view. The whole structure is imported from the template, and you must manually delete all unnecessary nodes from the Process view. You can use an existing XML document, or use the XMLOUT tool to generate an XML document based on an external DTD, an internal DTD subset, or an XSD (XML schema). See *[Generating XML](#page-7-0)  [document templates from DTDs and XSDs](#page-7-0)* on page 8.

### **Resources**

External DTSs, XSDs, and XML document templates are all resources that you load to the XMLOUT tool. Before you load a resource, you must import the corresponding file to a resource set connected to the corresponding Message.

#### **To load an XML document template**

- **1** In the Process view, right-click the Resources folder and select **Import XML**  File. The Select Resource dialog box opens.
- **2** Browse to the sample folder and select the resource.
- **3** The template is added to the Resources folder and the Templates view.

### **To load a DTD | XSD**

- **1** In the Process view, right-click the Resources folder and select **Load DTD as resource** | **Load DTD as resource**. The Select Resource dialog box opens.
- **2** Browse to the sample folder and select the resource.
- **3** The template is added to the Resources folder and the Templates view.

### **To create an internal DTD subset**

- **1** In the Process view, right-click the **Prolog** node and select **Edit Internal DTD**. The Edit Internal DTD dialog box opens.
- **2** Edit the DTD and click **Validate** to check if it follows the general DTD syntax.
- **3** Click **OK**.
- **4** The DTD is added to the Prolog node, and a template is added to the Templates view.

# <span id="page-7-1"></span><span id="page-7-0"></span>**Generating XML document templates from DTDs and XSDs**

If you have the appropriate DTD/XSD, you can use the XMLOUT tool to generate a template based on the DTD/XSD.

### **Methods**

You can use two methods to generate an XML document template based on a DTD/XSD:

- **Manually typical**. With this method, you can specify the number of instances and recursion level for the elements. What you specify here applies to all elements. You can also specify which element is the root element, and where to store the temporary file. See *[Typical configuration](#page-8-0)* on [page 9.](#page-8-0)
- **Manually custom**. With this method, you can customize the number of instances and recursion level per element. You can also specify which element is the root element, and where to store the temporary file. See *[Custom configuration](#page-9-0)* on page 10.

#### **Recursion level and Number of instances**

The DTD/XSD contains information about the number of allowed instances of an element type within another element type. This information does not explicitly say "five type A elements, ten type B elements" etc. Instead it says "one type A element, one or more type B elements, zero or more type C elements" etc. If no more information were provided, the XMLOUT tool would not know when to stop generating the XML template. To know when to stop, the XMLOUT tool needs the following input:

- **Recursion level** specifies how many instances of itself an element type can contain. See *[Recursion level](#page-8-1)*.
- **Number of instances** specifies how many instances of other element types an element type can contain. See *[Number of instances](#page-8-2)*.

#### <span id="page-8-1"></span>*Example 1 Recursion level*

This DTD example illustrates how many instances of itself the  $\alpha$ -articles element can contain when Recursion level is set to 1 and 2.

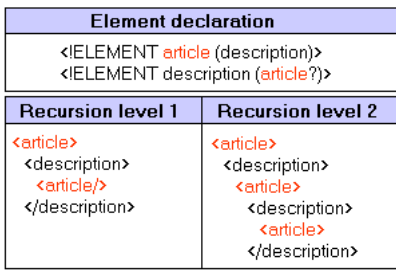

#### <span id="page-8-2"></span>*Example 2 Number of instances*

This DTD example illustrates how many instances of the <description> element the  $\le$  article> element can contain when Number of instances is set to 1 and 3.

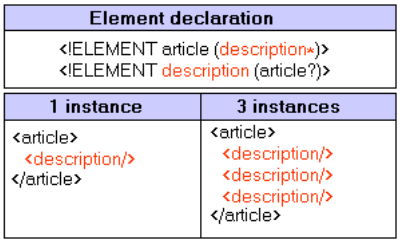

# <span id="page-8-0"></span>**Typical configuration**

With this method, you can specify the number of instances and recursion level for the elements. What you specify here applies to all elements. The generated template will include all possible combinations of the elements declared in the DTD/XSD.

### **To generate and load the template**

- **1** In the Resources folder, right-click the DTD | XSD and select **Autogenerate XML Document**. The XML Builder – Settings dialog box opens.
- **2** Select **Typical**, configure the settings, and click **OK**. The XML document template is loaded.

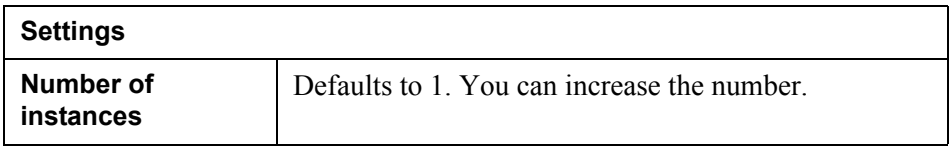

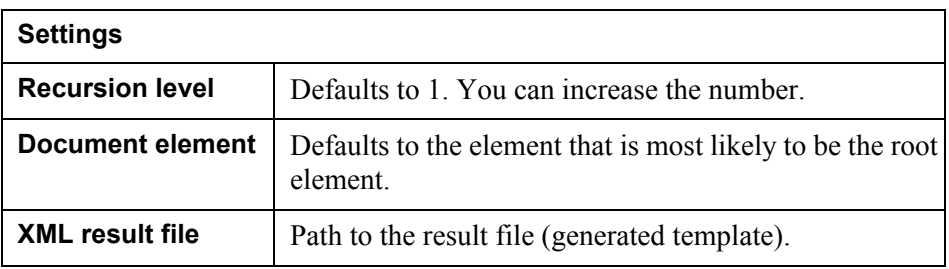

# <span id="page-9-0"></span>**Custom configuration**

With this method, you can customize the number of instances and recursion level for each element.

The generated template will, by default, include the elements that are unambiguously declared in the DTD/XSD. You must insert all other elements manually.

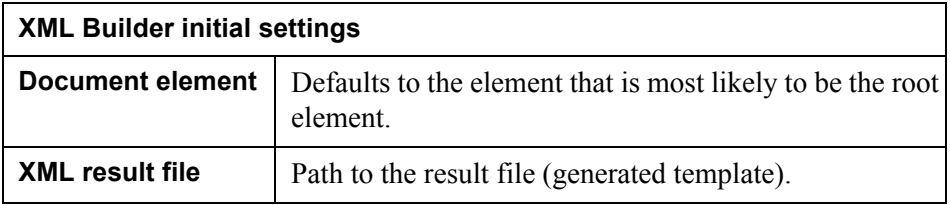

### **To generate and load the template**

- **1** In the Resources folder, right-click the DTD/XSD and select **Autogenerate XML Document**. The XML Builder – Settings dialog box opens.
- **2** Select **Custom**.
- **3** Specify the **Document element** (root element) and click **OK**. The XML Builder – Add Element Children dialog box opens.
- **4** For each active element, you can add new sub-elements. See *[Figure 1](#page-10-0)* on [page 11.](#page-10-0) Click **OK** to continue with the next element in turn.
- **5** When you have reached the last element, and clicked **OK**, a preview of the final XML document template is displayed in the XML Builder – Result Tree dialog box. You can edit the attribute values.
- **6** Click **OK**. The XML document template is generated and loaded.

Generating XML document templates from DTDs and XSDs **11 XML document templates**

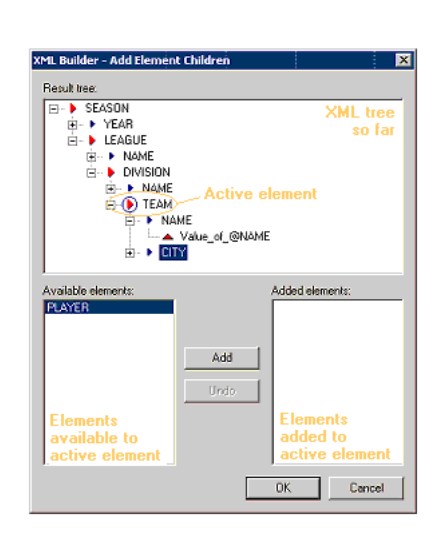

<span id="page-10-0"></span>*Figure 1 Add element children*

**12** Generating XML document templates from DTDs and XSDs **XML document templates**

# <span id="page-12-1"></span><span id="page-12-0"></span>**Configuring XML formatted output**

You use the XMLOUT tool to configure the contents and structure of XML formatted output from the StreamServer. With the XMLOUT tool, you can configure the following:

• Indentation, empty elements, and escape sequences

The XML structure in the output will by default be automatically indented, and empty elements will be displayed as  $\lt/$  element >. Characters  $\lt$ ,  $\gt$ , etc. will by default be substituted with numeric sequences. To change the default settings, you must select **Tools** > **Options** and edit the options. See *[Options](#page-32-2)  [dialog box](#page-32-2)* on page 33.

• The XML structure

Create the structure of elements, attributes, text nodes, processing instructions, etc.

• Blocks

Recurring data is defined as fields within blocks in the Event configuration. The block and field configuration defined in the Event tool are available in a separate Event view in the XMLOUT tool. In the XMLOUT tool, you drag the blocks from the Event view, and drop them on the appropriate element in the Process view. See *[Adding blocks](#page-21-0)* on page 22.

• Text nodes

A text node is either a variable, static text, or field. You can add text nodes to elements, attributes, etc. See *[Adding text nodes](#page-22-1)* on page 23.

**Free blocks** 

Free blocks can be added before the first instance of a main block, after the last instance of a main block, or be invoked using the *CallBlock* scripting function. See *[Free blocks](#page-26-0)* on page 27.

Sort criteria for blocks

For each block defined in the XMLOUT tool, you can specify one or more sort keys. When the StreamServer processes the data, it will sort the blocks according to the sort keys. See *Sorting* [on page 29](#page-28-0).

### • Output format for fields and variables

You can specify which format to use for the output from fields and variables. See *[Output format for fields and variables](#page-27-0)* on page 28.

# <span id="page-13-0"></span>**Example: creating an XMLOUT configuration**

In this example, you have the Event configuration in *[Example 3](#page-13-1)*, and want the StreamServer to generate output according to *[Example 4](#page-14-0)*.

<span id="page-13-1"></span>*Example 3 Event configuration*

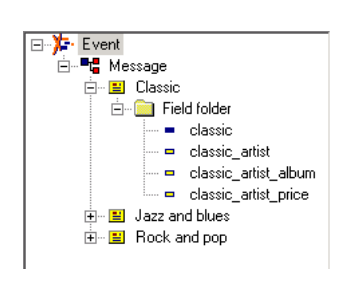

#### <span id="page-14-0"></span>*Example 4 Sample output*

```
<?xml version="1.0"?>
<!DOCTYPE Document [
<!ELEMENT Document (#PCDATA|Element_label|Element_artist)*>
<!ELEMENT Element_label (#PCDATA)>
<!ELEMENT Element_artist (#PCDATA|Element_album|Element_price)*>
<!ELEMENT Element_album (#PCDATA)>
<!ELEMENT Element_price (#PCDATA)>]>
<Document>
   <Element_label>CLASSIC MUSIC</Element_label>
   <Element_artist>Brahms
     <Element_album>Symphonie A</Element_album>
     <Element_price>25</Element_price>
   </Element_artist>
   <Element_label>JAZZ AND BLUES</Element_label>
   <Element_artist>Gillespie
     <Element_album>Jabbadabba</Element_album>
     <Element_price>44</Element_price>
   </Element_artist>
   <Element_label>ROCK AND POP</Element_label>
   <Element_artist>Sting
     <Element_album>Save the jungle</Element_album>
     <Element_price>23</Element_price>
   </Element_artist>
</Document>
```
### **Configuring the prolog**

The figure below illustrates where in the XMLOUT configuration you specify the XML header, and the internal DTD subset used in this example.

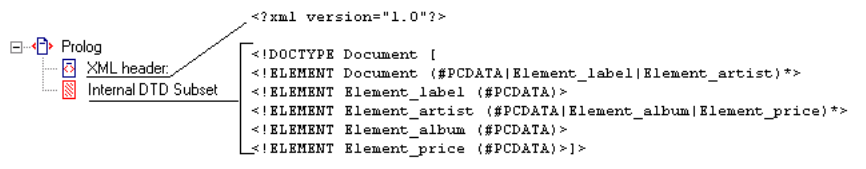

### **Configure the XML header**

- **1** Select the XML Header item. The corresponding settings are displayed in the Properties view.
- **2** Keep the settings.

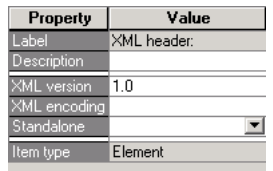

### **Add the internal DTD subset**

- **1** Right-click the Prolog item and select **Edit Internal DTD**. The Edit Internal DTD dialog box opens.
- **2** Enter the DTD subset shown below, click **Validate** and **OK**. The internal DTD subset is added as an item below the Prolog item, and as a template to the Templates view.

```
<!ELEMENT Document (#PCDATA|Element_label|Element_artist)*>
<!ELEMENT Element_label (#PCDATA)>
<!ELEMENT Element_artist (#PCDATA|Element_album|Element_price)*>
<!ELEMENT Element_album (#PCDATA)>
<!ELEMENT Element_price (#PCDATA)>]>
```
### **Configuring the document**

You first add the blocks from the Message immediately below the root element. You then use the internal DTD subset as a template to add elements to the XML tree. Finally, when the XML tree is complete, you add fields and static text to the elements.

### **Add the blocks**

- **1** Drag the **Classic** block from the Event view, and drop it on the **Document** node in the Process view. The Classic block is added, within a block container, below the Document node.
- **2** Do the same with the **Jazz and blues** and **Rock and pop** blocks.

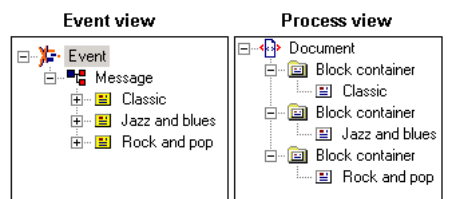

### **Add the elements**

The steps below describe how to add elements to, and above, the Classic block container. The same steps apply to the other blocks.

**1** Expand all block container nodes.

- **2** Right-click **Element\_label** in the Template view, drag it to the Classic block container, and release the mouse button. A shortcut menu opens.
- **3** Select **Copy Item above Selection**. Element\_label is added above the Classic block container.
- **4** Right-click the **Classic** block and select **Add** > **Element**. A new element is added to the Classic block.
- **5** Right-click **Element artist** in the Template view, drag it to the new element, and release the mouse button. A shortcut menu opens.
- **6** Select **Replace This Item**. Element artist is added to the Classic block.
- **7** Drag **Element album** from the Template view and drop it on Element artist. Element album is added as a sub node to Element\_artist.
- **8** Drag **Element\_price** from the Template view and drop it on Element artist. Element album is added as a sub node to Element\_artist.

```
⊟<sup>.....</sup><sup>1</sup> Document
       \blacktriangleright Element label
    Block container
       白…国 Classic
           Element artist
                Element_album
                Element_price
   i- a Block container
   Block container
```
### **Add the fields and static text**

The steps below describe how to add fields to elements in the Classic block and static text to Element\_label above the Classic block container. The same steps also apply to the two other blocks.

- **1** Right-click **Element\_label** and select **Add** > **Static Text**. A Static Text node is added to Element\_label.
- **2** In the **Label** field for the Static Text node, enter CLASSIC MUSIC.
- **3** In the Event view, right-click the field **Classic\_artist**, drag it to **Element album**, and release the mouse button. A shortcut menu opens.
- **4** Select **Copy Item above Selection**. The field is added above Element\_album.
- **5** Drag the field **Classic\_artist\_album** from the Event view and drop it on **Element album**. The field is added into Element album.
- **6** Drag the field **Classic artist price** from the Event view and drop it on **Element price**. The field is added into Element price.

StreamServe Persuasion SP5 XMLOUT User Guide Rev A

### 18 | Example: creating an XMLOUT configuration **Configuring XML formatted output**

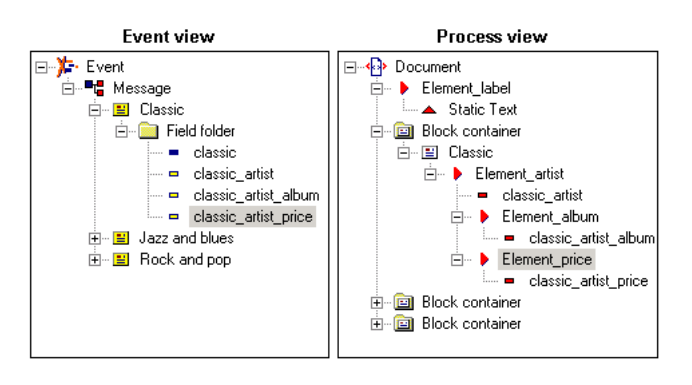

# <span id="page-18-0"></span>**Prolog configuration**

The prolog can contain XML and <!DOCTYPE...> declarations, comments, and processing instructions.

# <span id="page-18-1"></span>**XML declaration**

Select the XML Header item and configure the properties. See *[XML header](#page-38-4)* on [page 39](#page-38-4).

# <span id="page-18-2"></span>**DOCTYPE declaration**

You can use external DTDs, internal DTD subsets, and a combination of both in  $the *1DOCTYPE*$ ...> declaration.

### <span id="page-18-3"></span>Declaring an external DTD

You can define an external DTD in two ways:

- Specify the path to the DTD.
- Specify the path to the DTD, and load the DTD as a template. The template resource must be available in a Resource Set connected to the Message.

### **To specify path only**

- **1** Right-click the Prolog item and select **Define External DTD**. The external DTD is added as an item below the Prolog item.
- **2** In the Properties view, specify the settings. See *[External DTD](#page-38-5)* on page 39.

### **To specify path and load template**

- **1** Right-click the Prolog item and select **Import External DTD**. The Select Resource dialog box opens.
- **2** Browse to, and select, the DTD resource. The DTD is added as an item below the Prolog item, and as a template to the Templates view.
- **3** In the Properties view, specify the settings. See *[External DTD](#page-38-5)* on page 39.

### <span id="page-18-4"></span>Declaring an internal DTD subset

- **1** Right-click the Prolog item and select **Edit Internal DTD**. The Edit Internal DTD dialog box opens.
- **2** Enter the DTD subset shown below, click **Validate** and **OK**. The internal DTD subset is added as an item below the Prolog item, and as a template to the Templates view.

# <span id="page-19-0"></span>**Comments in the prolog**

### **To add a comment**

Right-click the Prolog item and select **Add** > **Comment**. The new comment is added.

### **To configure a comment**

Configure the comment according to *Comment* [on page 41](#page-40-1).

# <span id="page-19-1"></span>**Processing instructions in the prolog**

### **To add a processing instruction**

Right-click the Prolog item and select **Add** > **Processing Instruction**. The new processing instruction is added.

### **To configure a processing instruction**

Configure the processing instruction according to *[Processing instruction](#page-41-2)* on page [42.](#page-41-2)

# <span id="page-20-0"></span>**Document configuration**

If you have templates, you can create the XML structure by dragging nodes from the Templates view to the Process view. You can also add nodes manually by right-clicking existing nodes in the Process view and selecting **Add** > *node*.

### **To configure the document using a DTD template**

- **1** In the Templates view, expand the DTD.
- **2** Right-click the template root element, drag it to the **Document** node in the Process view, and release the mouse button. A shortcut menu opens.
- **3** In the shortcut menu, select **Replace this item**. The Document node is replaced by the template root element.
- **4** Continue to drag elements and attributes from the template, and drop them on the appropriate nodes in the Process view.
- **5** Drag the blocks from the Event view, and drop them on the appropriate elements in the Process view.
- **6** In each block, create the structure of element, attributes, etc.
- **7** Drag the fields from the Event view, and drop them on the appropriate nodes in the Process view.

### **To configure the document using an XML document template**

- **1** In the Templates view, expand the XML document.
- **2** Right-click the template element you want to use as root element, drag it to the **Document** node in the Process view, and release the mouse button. A shortcut menu opens.
- **3** In the shortcut menu, select **Replace this item**. The Document node is replaced by the template root element and all its sub nodes.
- **4** Remove the nodes you do not need.
- **5** Drag the blocks from the Event view, and drop them on the appropriate elements in the Process view.
- **6** In each block, create the structure of element, attributes, etc.
- **7** Drag the fields from the Event view, and drop them on the appropriate nodes in the Process view.

### **Drag-and-drop options**

If you drag-and-drop nodes using the left mouse button, the new node is inserted in the node where you drop it. If you use the right mouse button, you will get more options for inserting the new node – replace existing, copy into, copy above, copy below, and cancel.

# <span id="page-21-0"></span>**Adding blocks**

You can add blocks to the following items:

- **Elements**
- Block containers

### **To add a block**

Drag the block from the Event view, and drop it on the appropriate element or block container in the Process view.

#### **To configure a block**

Configure the block according to *Block* [on page 48.](#page-47-2)

#### **Block container**

Block containers in XMLOUT are equivalent to frames in PageOUT. When you drop a block on an element in the Process view, the block is automatically encapsulated in a block container. You can add several blocks to a block container, and you can add blocks to several block containers.

If you add several blocks to one block container, the order in which block data is delivered depends on the order in which data is received – and whether or not sorting is enabled in the Event configuration.

If you add the blocks to several block containers, block data from the first block container will be delivered first, data from the second block container next, and so on.

See *[Block container](#page-47-3)* on page 48 for more information

#### **XML structure in blocks**

When you add a block to an element in the Process view, it does not contain anything. You must manually build the structure of elements, static text, etc. within each block. You can do this using shortcut menu commands. You can also drag nodes from a template, or from the surrounding XML structure.

## <span id="page-21-1"></span>**Adding elements**

You can add elements to the following items:

- Comments
- **Elements**
- Blocks
- Before first instance blocks
- After last instance blocks
- Free blocks

### **To add an element**

Right-click the item and select **Add** > **Element**. The new element is added to the item.

### **To configure an element**

Configure the element according to *Element* [on page 44](#page-43-1).

# <span id="page-22-0"></span>**Adding attributes**

You can add attributes to Element items.

### **To add an attribute**

Right-click the element and select **Add** > **Attribute**. The new attribute is added to the element.

### **To configure an attribute**

Configure the attribute according to *Attribute* [on page 45](#page-44-2).

# <span id="page-22-1"></span>**Adding text nodes**

A text node is either a variable, static text, or a field. You can add text nodes to the following items:

- Comments
- CDATA sections
- Elements
- **Attributes**
- Blocks
- Before first instance blocks
- After last instance blocks
- Free blocks

### <span id="page-22-2"></span>Adding variables

### **To add a new variable**

Right-click the item and select **Add** > **Variable**. The new variable is added to the item.

### **To add a variable defined in the Event configuration**

Drag the variable from the Event view, and drop it on the appropriate item in the Process view.

### **To configure a variable**

Configure the variable according to *Variable* [on page 46.](#page-45-2)

### <span id="page-23-0"></span>Adding static text

Right-click the item and select **Add** > **Static Text**. The static text node is added to the item.

### **To configure a static text node**

Configure the static text node according to *Static text* [on page 45](#page-44-3).

### <span id="page-23-1"></span>Adding fields

Drag the field from the Event view, and drop it on the appropriate item in the Process view.

### **To configure a field**

Configure the field according to *Field* [on page 46.](#page-45-3)

# <span id="page-23-2"></span>**Adding comments**

You can add comments to the following items:

- Prolog
- Elements
- Blocks
- Before first instance blocks
- After last instance blocks
- Free blocks

### **To add a comment**

Right-click the item and select **Add** > **Comment**. The new comment is added to the item.

### **To configure a comment**

Configure the comment according to *Comment* [on page 41](#page-40-1).

## <span id="page-23-3"></span>**Adding processing instructions**

You can add processing instructions to the following items:

- Prolog
- Comment
- **Elements**
- Blocks
- Before first instance blocks
- After last instance blocks
- Free blocks

### **To add a processing instruction**

Right-click the item and select **Add** > **Processing Instruction**. The new processing instruction is added to the item.

### **To configure a processing instruction**

Configure the processing instruction according to *[Processing instruction](#page-41-2)* on page [42.](#page-41-2)

# <span id="page-24-0"></span>**Adding CDATA sections**

You can add CDATA sections to the following items:

- Comment
- Elements
- Blocks
- Before first instance blocks
- After last instance blocks
- Free blocks

### **To add a CDATA section**

Right-click the item and select **Add** > **CDATA Section**. The new CDATA section is added to the item.

### **To configure a CDATA section**

Configure the CDATA section according to *[CDATA section](#page-41-3)* on page 42.

# <span id="page-25-0"></span>**Epilog configuration**

The epilog can contain any information that is covered in the prolog except for <!DOCTYPE...> and XML declarations.

# <span id="page-25-1"></span>**Comments in the epilog**

### **To add a comment**

Right-click the Epilog item and select **Add** > **Comment**. The new comment is added.

### **To configure a comment**

Configure the comment according to *Comment* [on page 41](#page-40-1).

# <span id="page-25-2"></span>**Processing instructions in the epilog**

### **To add a processing instruction**

Right-click the Epilog item, and select **Add** > **Processing Instruction**. The new processing instruction is added.

### **To configure a processing instruction**

Configure the processing instruction according to *[Processing instruction](#page-41-2)* on page [42.](#page-41-2)

# <span id="page-25-3"></span>**Editing scripts before and after the epilog**

- **1** Right-click the Epilog item, and select **Edit** > **Script Before | Script After**. The script editor opens.
- **2** Edit the script and click **OK**.

# <span id="page-26-0"></span>**Free blocks**

There are three types of free blocks:

- **Before First Instance Block**. This block will be added before the first instance of a main block, i.e. a block specified in the corresponding Event.
- **After Last Instance Block**. This block will be added after the last instance of a main block.
- **Free Block**. This block can be invoked using the *CallBlock* scripting function. See the *Scripting reference*.

# <span id="page-26-1"></span>**Free block – CallBlock invoked**

### **To add the block**

Right-click the Free blocks folder and select **Add Free Block**. The new free block is added to the Free blocks folder.

### **To configure the block**

Configure the free block according to *[Free block](#page-50-1)* on page 51.

## <span id="page-26-2"></span>**Before first instance block**

### **To add the block**

Right-click the main block and select **Add** > **Before First Instance Block**. The new free block is added to the main block.

### **To configure the block**

Configure the free block according to *[Before first instance block](#page-49-2)* on page 50.

# <span id="page-26-3"></span>**After last instance block**

### **To add the block**

Right-click the main block and select **Add** > **After Last Instance Block**. The new free block is added to the main block.

### **To configure the block**

Configure the free block according to *[After last instance block](#page-49-3)* on page 50.

# <span id="page-27-1"></span><span id="page-27-0"></span>**Output format for fields and variables**

In the Event tool you can configure fields and variables to handle numeric or date formatted data. Which format to use is determined by the input data. In the XMLOUT tool, you can specify which format to use for the output from the corresponding field or variable. You can use the same format as specified in the Event tool, or you can select a new format.

For example, if the input is 02/08/12, and you want to change this to 08.12.02 in the output, you must first specify the format yy/mm/dd in the Event tool. You then specify the new output format  $mm.dd.yy$ , in the XMLOUT tool.

### **Format tables**

Numeric and date formats are made available through format tables. Before you specify any formats, you must add a format table to a resource set connected to the Message. You can import Formats.txt from

<*StreamServe installation*>\Applications\StreamServer\<*version*>\Tools\Samples

to the resource set.

The first time you specify a format, a resource selection dialog box opens. In this dialog box, you must browse to, and select, the format table you want to use. This table will be selected by default the next time you specify a format for any of the fields or variables in the XMLOUT configuration.

#### **To select a new numeric | date format for a field or variable**

- **1** In the Process view, select the field or variable. The properties are displayed in the Properties view.
- **2** In the **Output format** field, click the browse button. The Formats dialog box opens.
- **3** Select the **Numeric** | **Date** category.
- **4** Double-click the new **Format**.
- **Note:** Do not use the Numeric formats  $k$  and d. They should only be used in the Event configuration.

### **To add a new format**

In the Formats dialog box, in the **Format** field, enter the new format and click **Add**. You can also add new formats directly to the format table resource. See *[Formats dialog box](#page-34-1)* on page 35.

# <span id="page-28-0"></span>**Sorting**

You can use sort keys to specify the order in which block data will be added to the output. If no sort keys are used, data will be added in the same order as specified in the Event configuration, i.e. in the same order as in the Message.

### **To specify sort keys for a block**

- **1** In the Process view, right-click the block and select **Edit** > **Sort Criteria**. The Edit Sort Criteria dialog box opens.
- **2** Edit the sort criteria and click **OK**.

### **Syntax**

"<field>":"<type><order>" For example: "customer name":"SA" <type> is either S (alpha-numeric) or N (numeric)  $\langle \text{order} \rangle$  is either A (ascending) or  $D$  (descending)

### **Multiple sort keys**

Multiple sort keys are separated by spaces. Data will be sorted according to the first key. Block instances that equally fulfill the first sort will be sorted according to the next key, and so on.

*Example 5 Sort keys for the name and age fields*

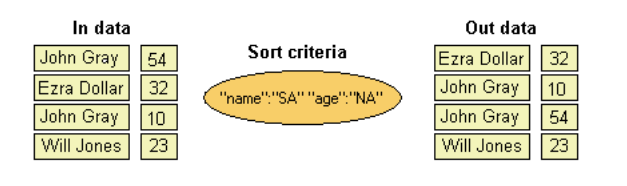

# <span id="page-29-0"></span>**Unlinked blocks and fields**

If a field or block is removed from the Event configuration, the corresponding fields in the XMLOUT configuration are not removed. Instead the links are broken.

### **Exporting data from unlinked fields**

You can configure unlinked fields to be exported as variables, static text, or not at all. You can select **Tools** > **Default Unlinked Export** and set export options that apply to all unlinked fields. See *[Set Unlinked Field Properties dialog box](#page-33-2)* on [page 34](#page-33-2).

You can also set the export settings separately for each field. See *Field* [on page](#page-45-3)  [46.](#page-45-3)

### **Deleting unlinked objects**

You can delete the unlinked objects separately. You can also select **Tools** > **Delete all Unlinked Objects** to delete all unlinked objects at the same time.

# <span id="page-30-0"></span>**XMLOUT tool GUI reference**

# <span id="page-30-1"></span>**Main window**

The Main window contains five views:

- Event view This is the structure created in the corresponding Event tool. You can drag fields and blocks from this view to the Process view.
- Process view This is where you create the XMLOUT configuration.
- Template view This is where you display XML document templates, DTDs, and XSDs.
- Preview view This is where you preview the XML output.
- Properties view Select a node in the Process view, and configure the corresponding properties in the Properties view.

# <span id="page-30-2"></span>**Menus and menu commands**

### <span id="page-30-3"></span>File menu

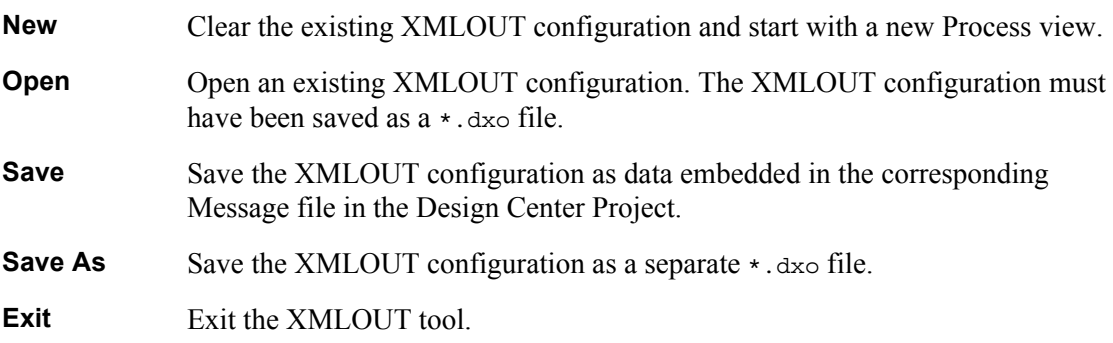

### <span id="page-30-4"></span>Edit menu

Standard Windows options.

### **32** | Main window **XMLOUT tool GUI reference**

## <span id="page-31-0"></span>View menu

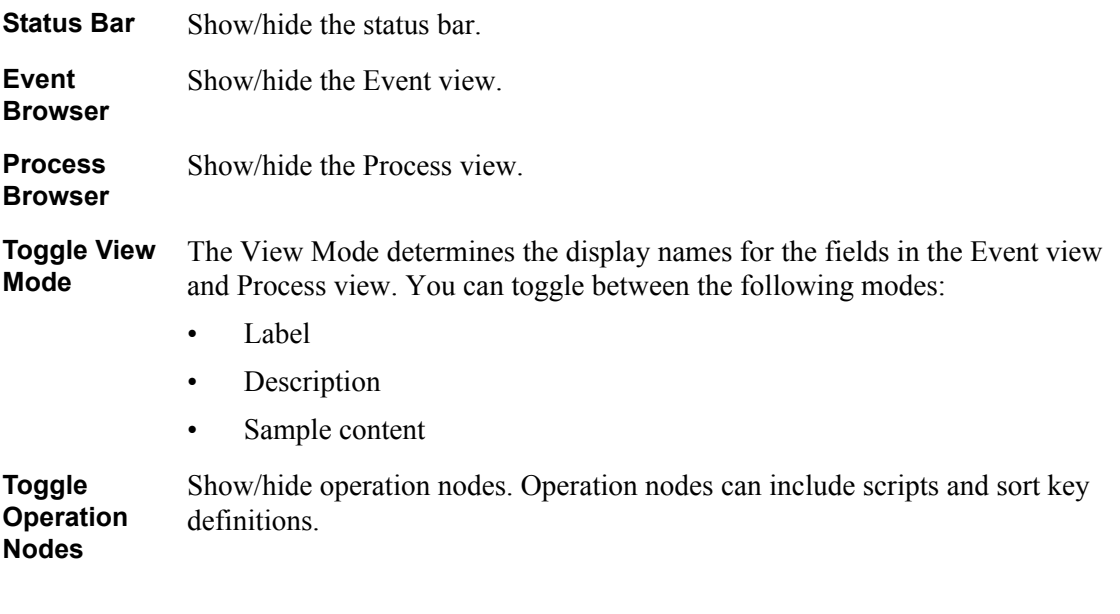

### <span id="page-31-1"></span>Insert menu

Contains all available item types, i.e. fields, elements, etc., that you can add to the XMLOUT configuration.

## <span id="page-31-2"></span>Tools menu

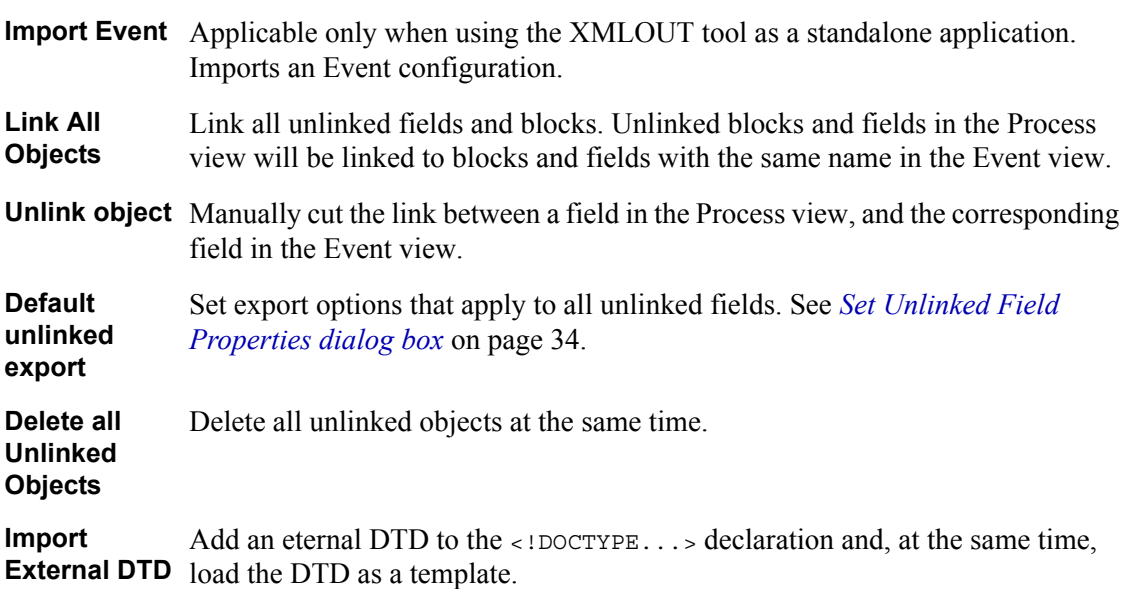

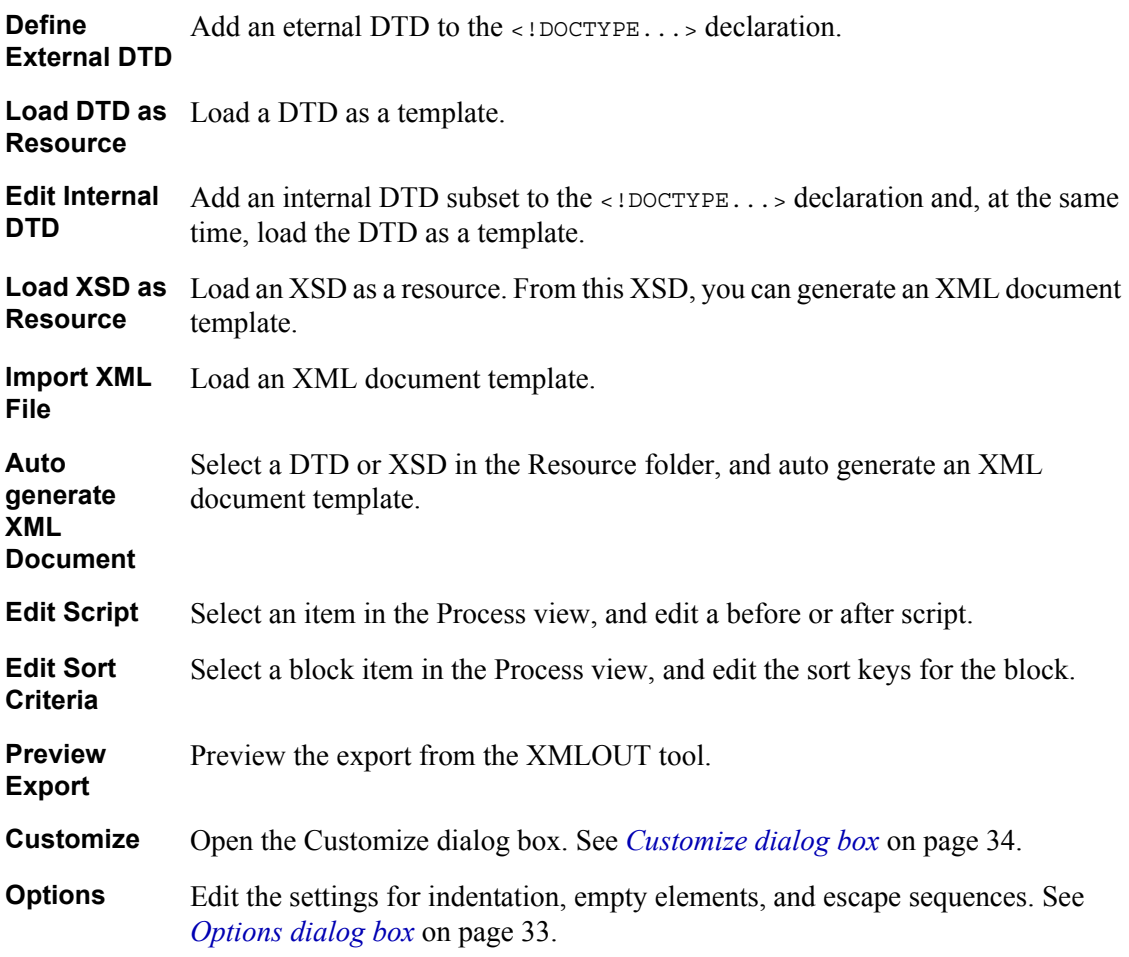

# <span id="page-32-0"></span>**Dialog boxes**

<span id="page-32-2"></span><span id="page-32-1"></span>Options dialog box

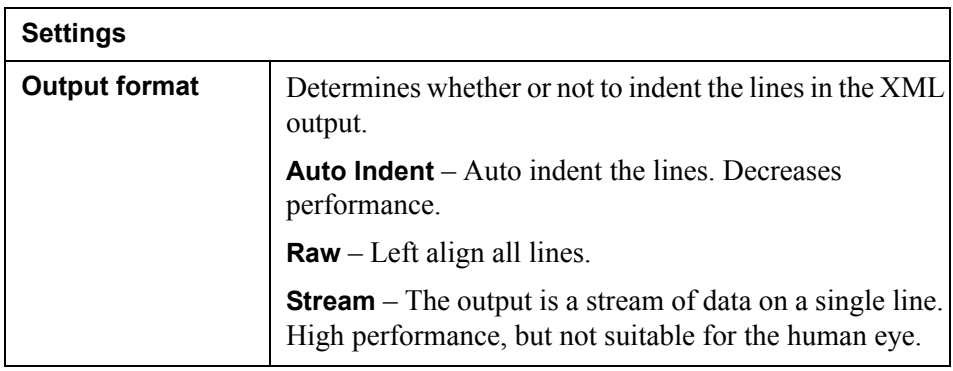

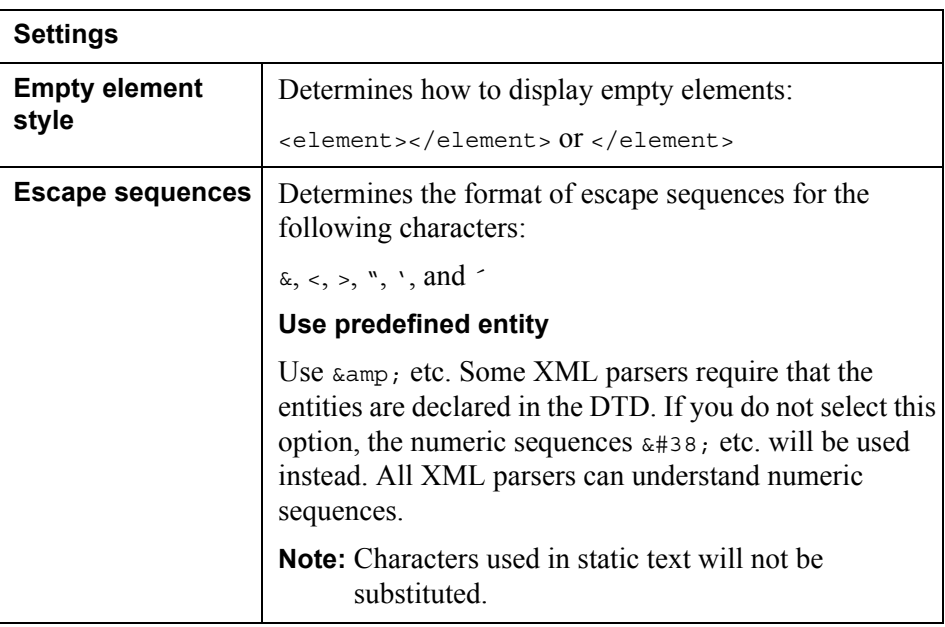

# <span id="page-33-2"></span><span id="page-33-0"></span>Set Unlinked Field Properties dialog box

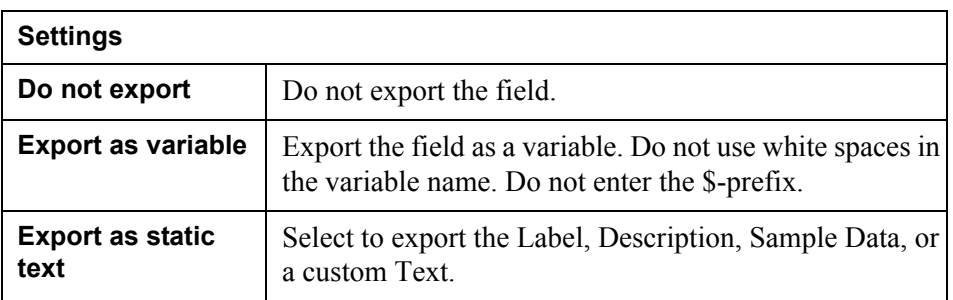

# <span id="page-33-1"></span>Customize dialog box

### **Toolbars tab**

Turn toolbars on and off, turn tooltips on and off, and modify the appearance of the toolbars.

### **Commands tab**

Display information about the toolbar buttons.

# <span id="page-34-1"></span><span id="page-34-0"></span>Formats dialog box

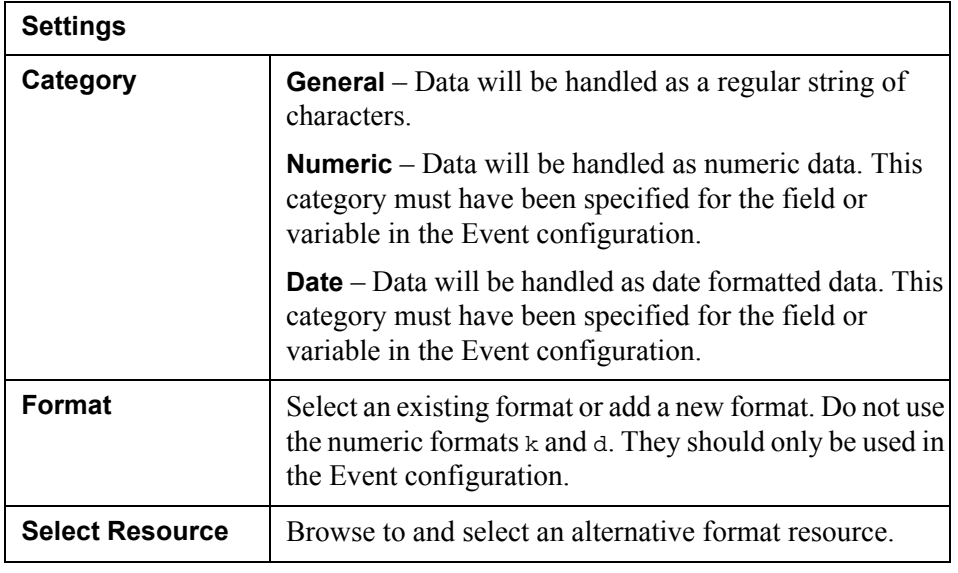

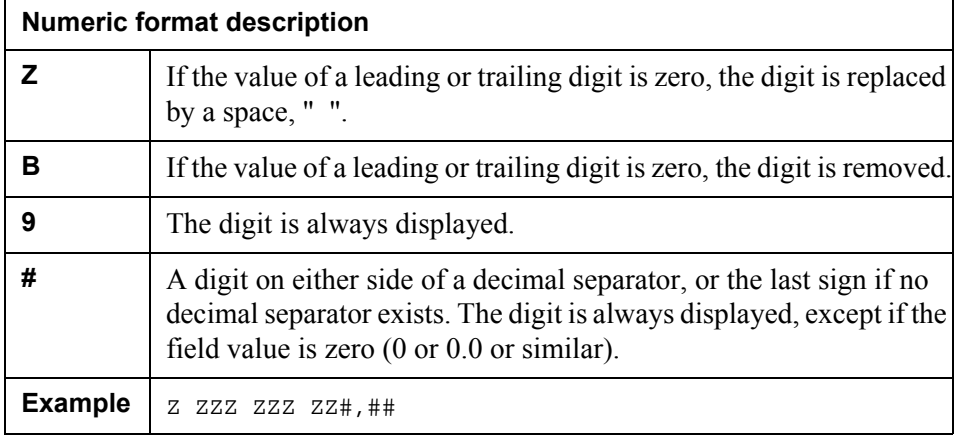

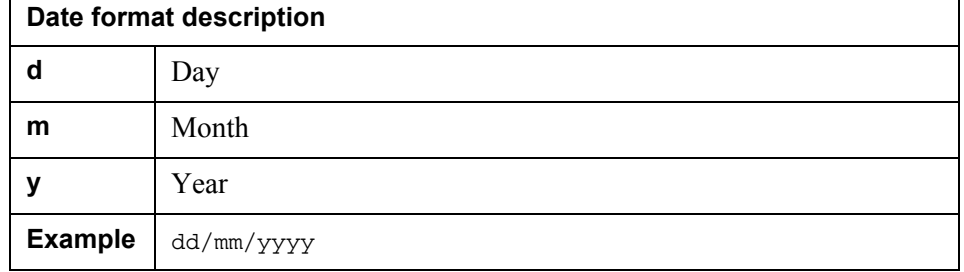

## <span id="page-35-0"></span>XML Builder – Settings dialog box

**Used for:** Generating a template from a DTD/XSD.

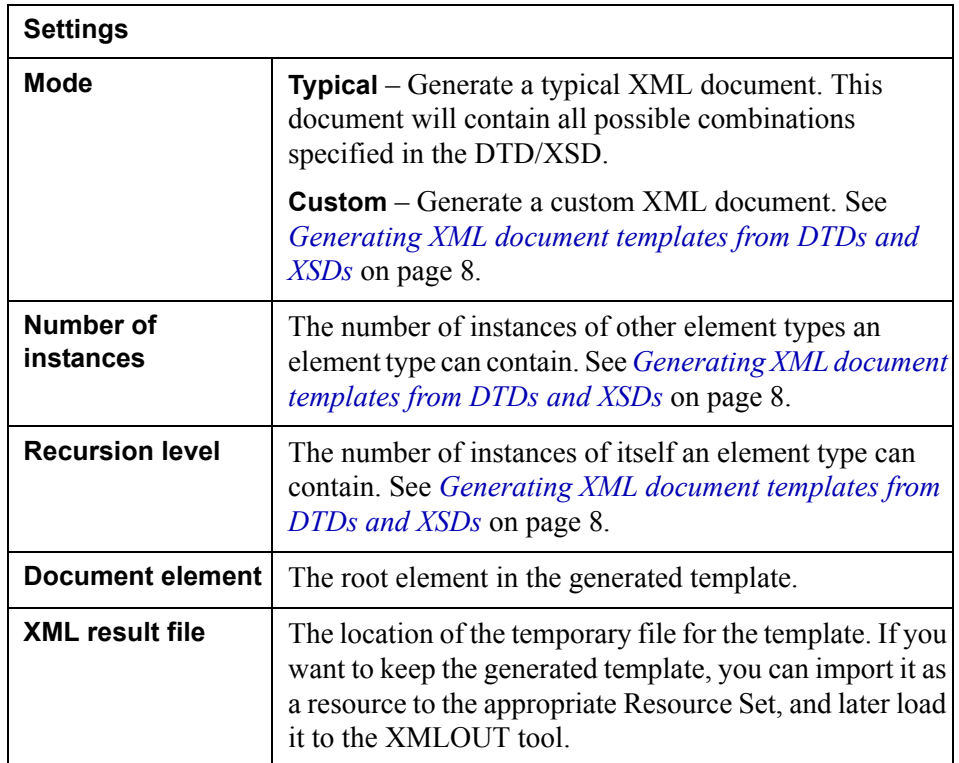

# <span id="page-35-1"></span>XML Builder – Add Element Children dialog box

Used for specifying which elements to include in a customized sample.

### <span id="page-35-2"></span>XML Builder – Result Tree

Used for displaying a preview of the final XML document sample. You can edit the attribute values.

# <span id="page-36-0"></span>**Event view**

This is the structure created in the corresponding Event tool. You can drag fields and blocks from this view to the Process view.

# <span id="page-37-0"></span>**Process view**

This is where you create the XMLOUT configuration.

# <span id="page-37-1"></span>**Prolog**

The prolog can contain XML and <!DOCTYPE...> declarations, comments, and processing instructions.

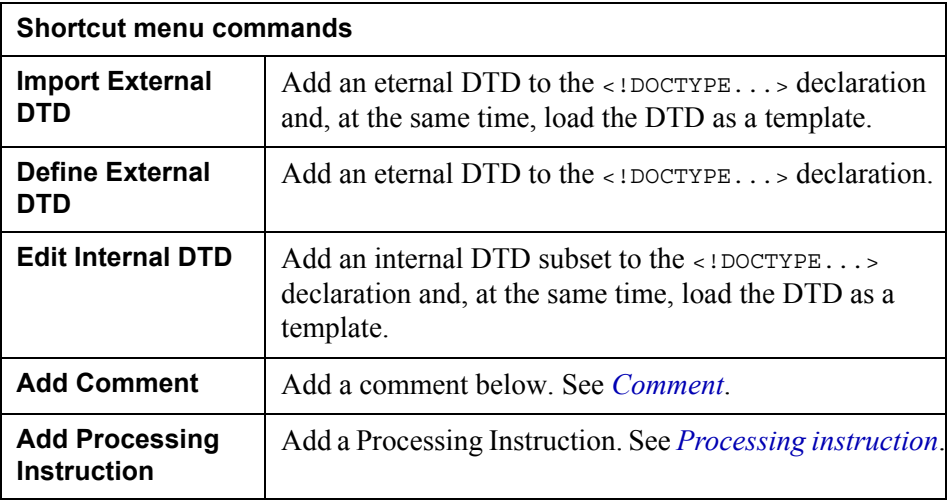

# <span id="page-37-2"></span>**Document**

The Document item is the root element in the XML document. See *[Document](#page-42-0)* on [page 43](#page-42-0).

# <span id="page-37-3"></span>**Epilog**

The epilog can contain any information that is covered in the prolog except for <!DOCTYPE...> and XML declarations.

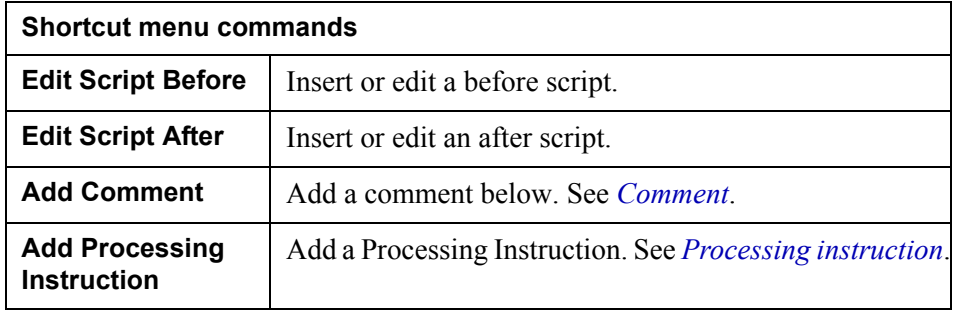

# <span id="page-38-0"></span>**Free blocks**

To the Free Blocks folder, you can add free blocks that must be invoked using the *CallBlock* scripting function. See the *Scripting reference*.

# <span id="page-38-1"></span>**Item types**

### <span id="page-38-4"></span><span id="page-38-2"></span>XML header

This item type specifies the XML declaration, for example:

<?xml version="1.0" encoding="UTF-8" Standalone="yes"?>

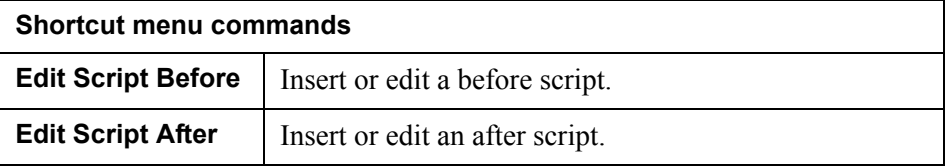

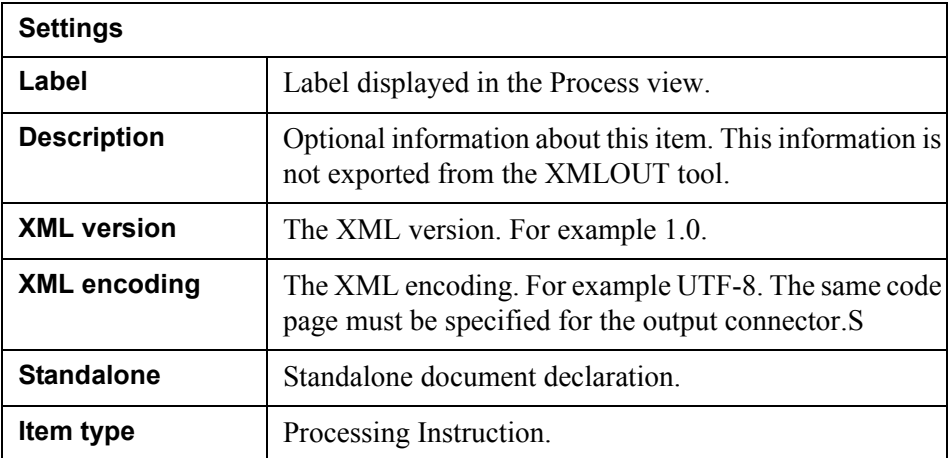

### **References**

[www.w3.org](http://www.w3.org/)

### <span id="page-38-5"></span><span id="page-38-3"></span>External DTD

This item type declares an external DTD, for example:

<!DOCTYPE chapter SYSTEM "mybook.dtd">

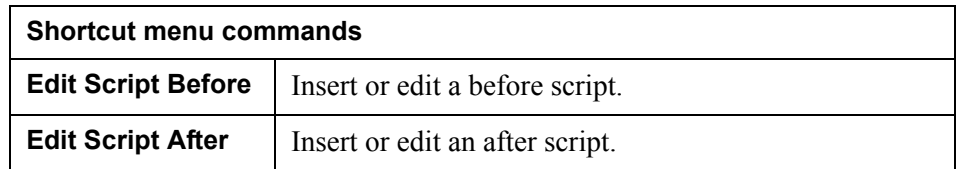

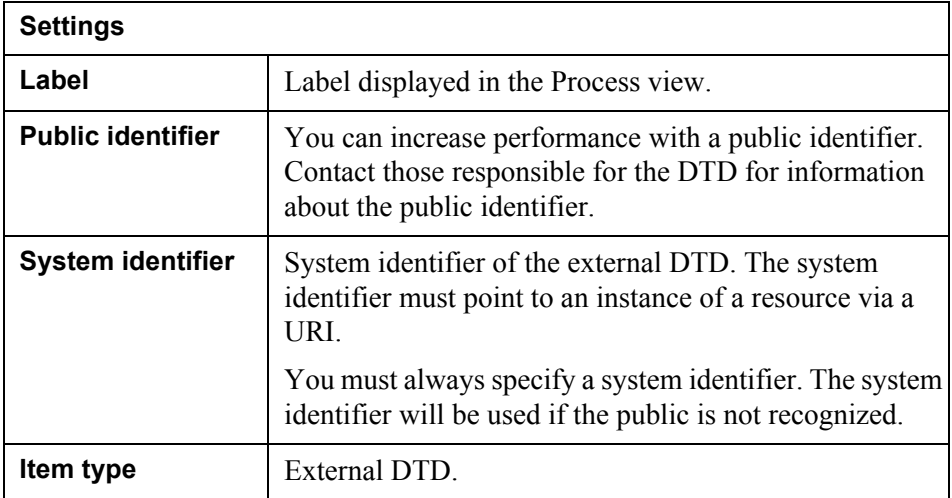

### **References**

[www.w3.org](http://www.w3.org/)

## <span id="page-39-0"></span>Internal DTD subset

This item type specifies an internal DTD subset, for example:

```
<!ELEMENT music (#PCDATA | CL)*>
<!ELEMENT CL (#PCDATA | Composer | Artist)*>
<!ELEMENT Composer (#PCDATA)>
<!ELEMENT Artist (#PCDATA)>
```
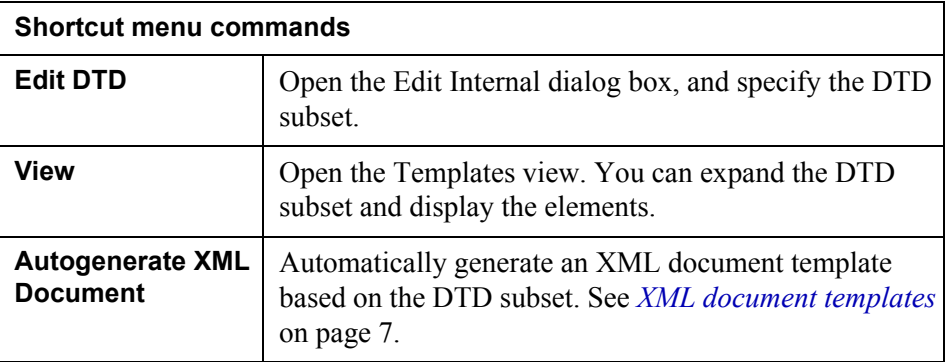

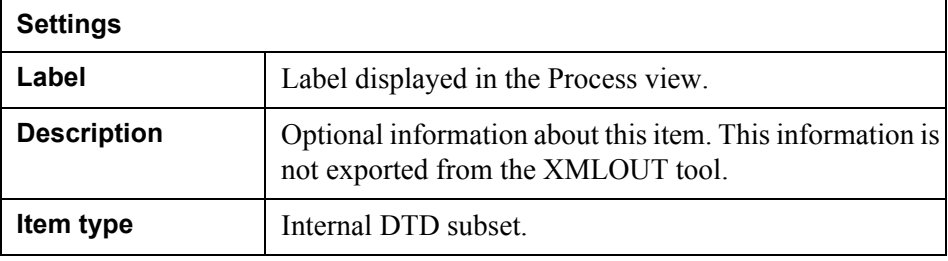

#### **References**

[www.w3.org](http://www.w3.org/)

### <span id="page-40-1"></span><span id="page-40-0"></span>Comment

This item type adds comments to the XML output. For example:

<!-- declarations for <head> & <body> -->

Comments can contain any data except the literal string --. You can place comments anywhere in your document.

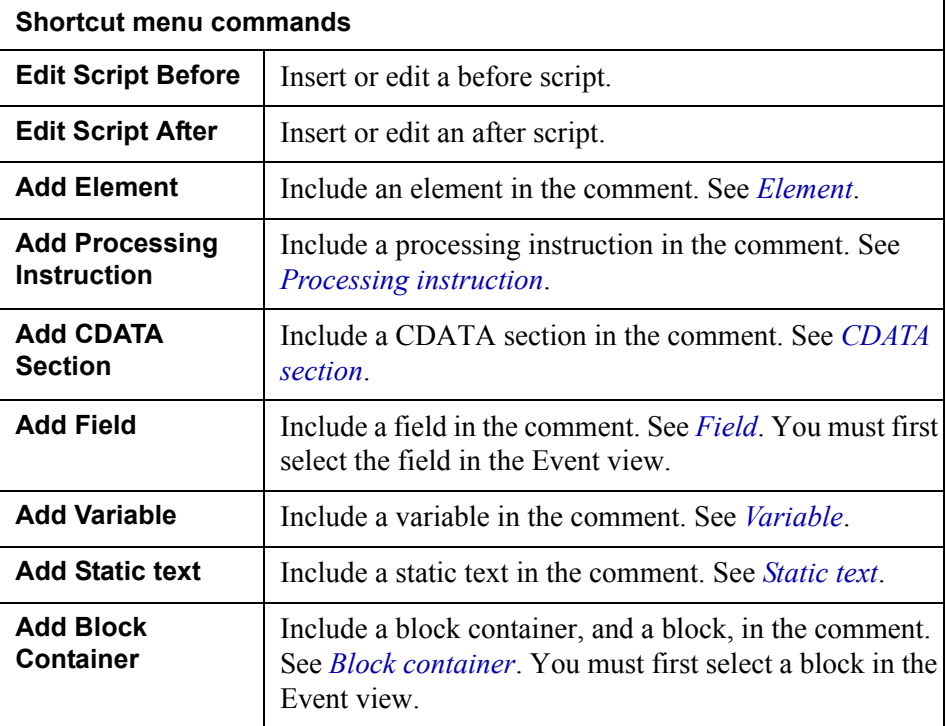

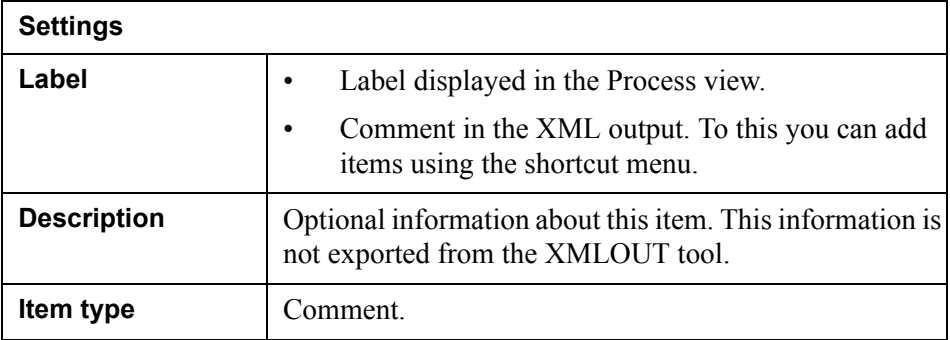

### **References**

[www.w3.org](http://www.w3.org/)

### **42** Process view **XMLOUT tool GUI reference**

# <span id="page-41-3"></span><span id="page-41-0"></span>CDATA section

This item adds CDATA sections to the XML output. For example:

 $\langle$  : [CDATA [ \*p = &q; b = (i <= 3); ]] >

The only string that must not be used in a CDATA section is  $1$  | >.

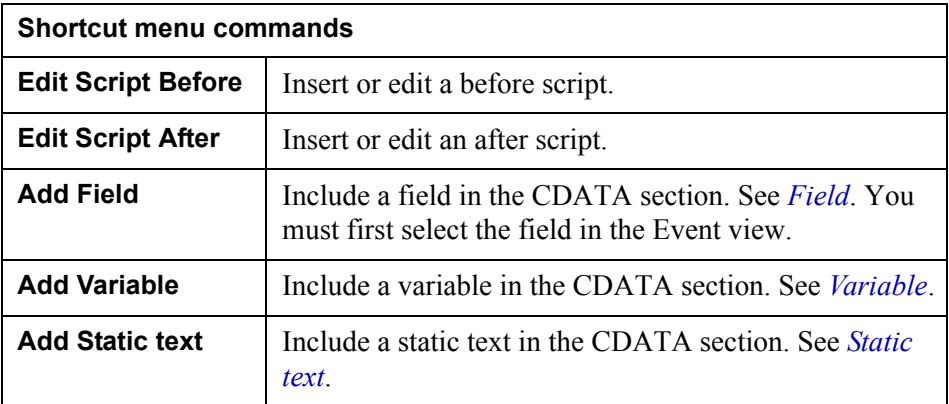

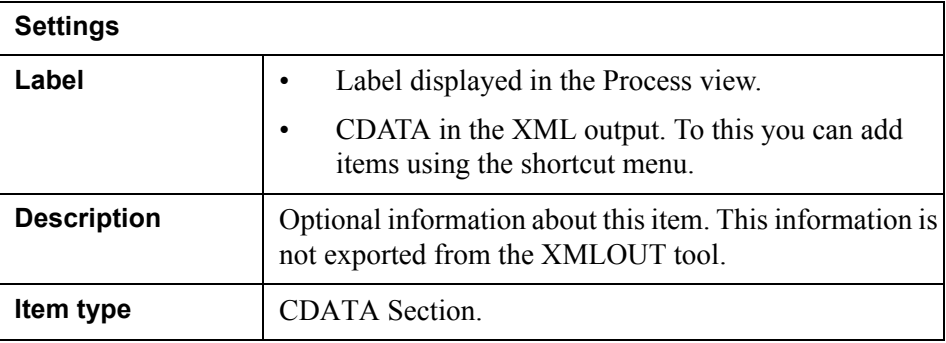

### **References**

[www.w3.org](http://www.w3.org/)

## <span id="page-41-2"></span><span id="page-41-1"></span>Processing instruction

This item adds processing instructions to the XML output. For example:

<?word document='my\_doc.doc' ?>

The string ?> cannot be placed within a processing instruction, which means nested processing instructions are not allowed.

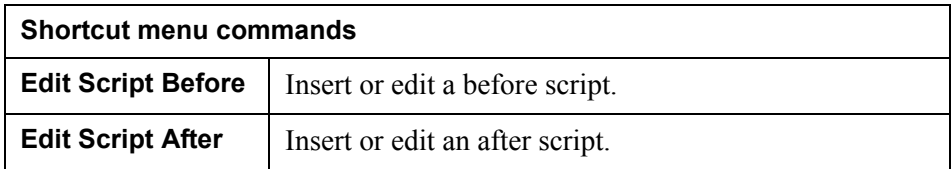

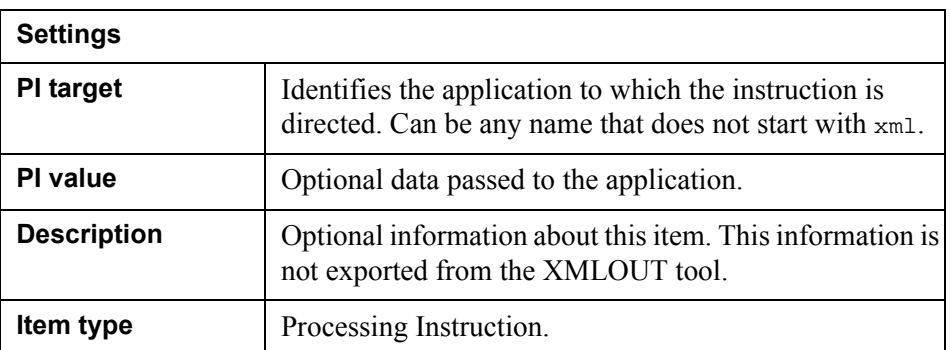

### **References**

[www.w3.org](http://www.w3.org/)

### <span id="page-42-0"></span>Document

This item type specifies the root element in your XML document.

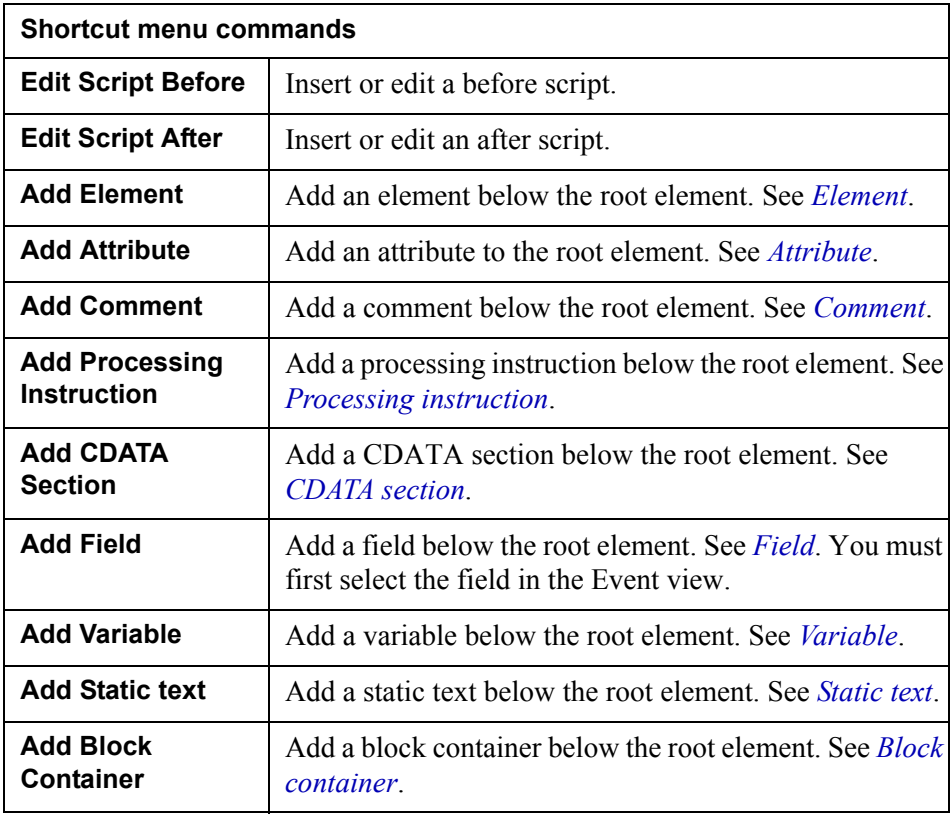

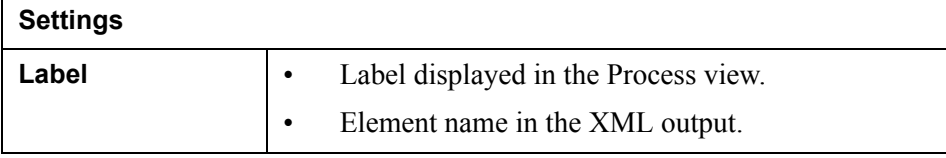

### **44** Process view **XMLOUT tool GUI reference**

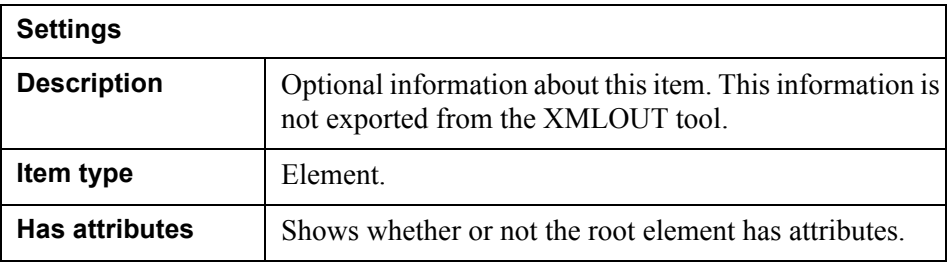

### <span id="page-43-1"></span><span id="page-43-0"></span>Element

This item type specifies elements at any level below the root element.

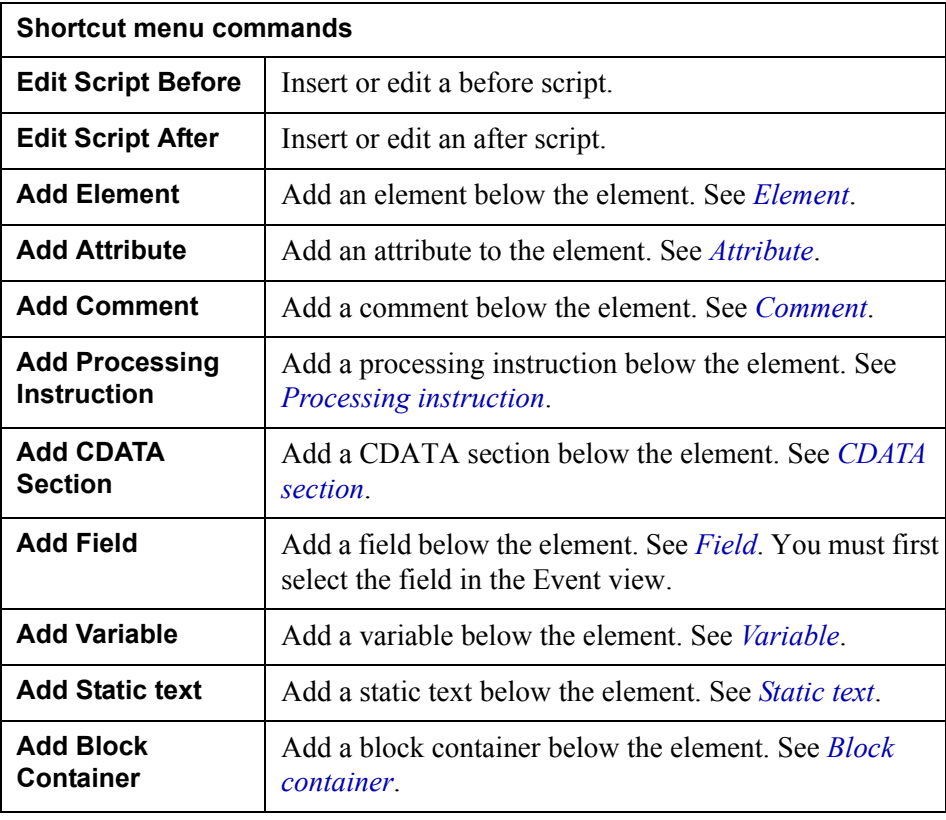

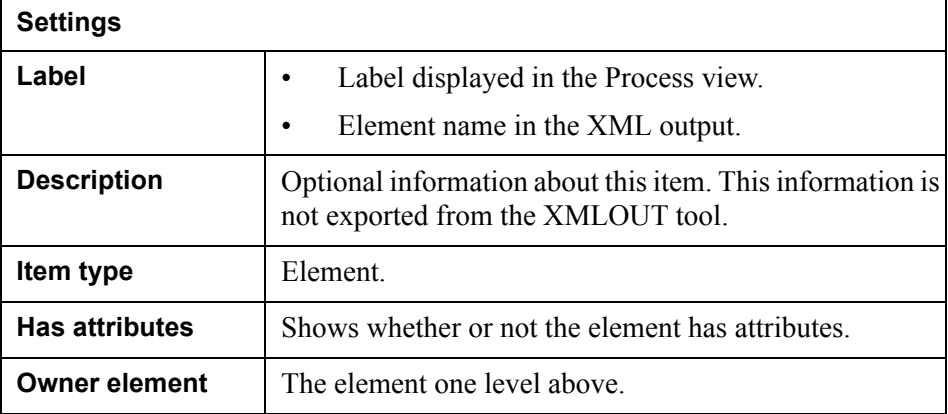

### <span id="page-44-2"></span><span id="page-44-0"></span>**Attribute**

This item type adds an attribute to an element.

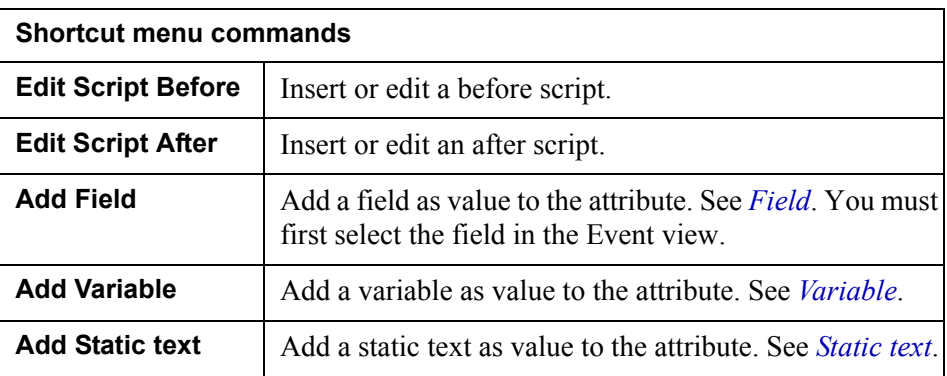

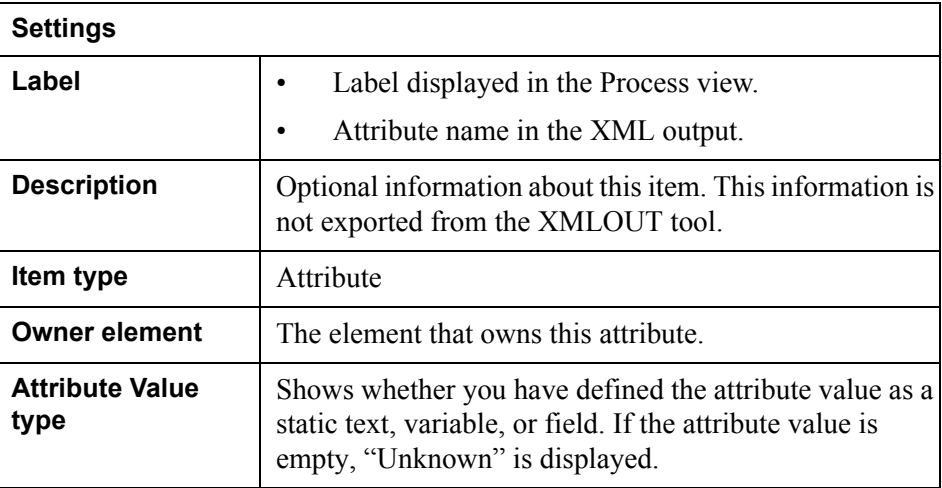

### <span id="page-44-3"></span><span id="page-44-1"></span>Static text

This item type:

- Adds text to an element, i.e. create a text node below an element.
- Adds text to a CDATA section.
- Adds text to a comment.
- Sets an attribute value.

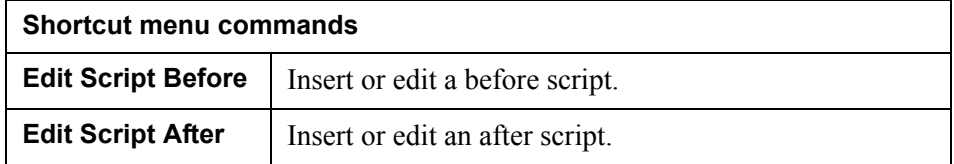

### **46** Process view **XMLOUT tool GUI reference**

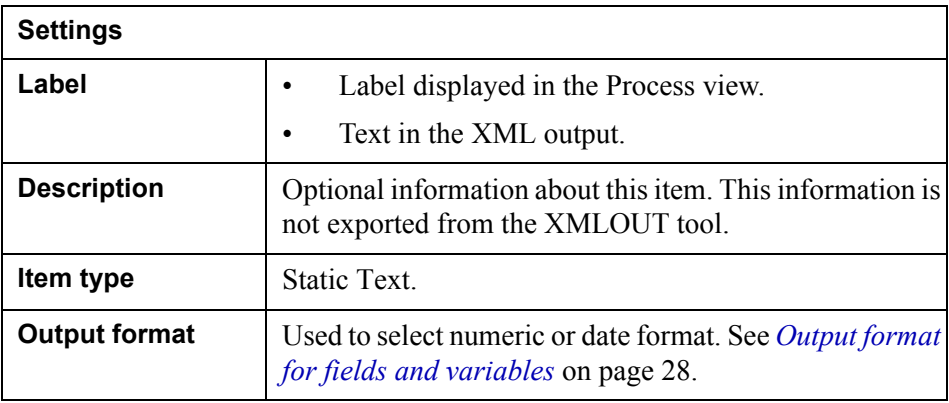

### <span id="page-45-2"></span><span id="page-45-0"></span>Variable

This item type:

- Adds data to an element, i.e. create a text node below an element.
- Adds data to a CDATA section.
- Adds data to a comment.
- Sets an attribute value.

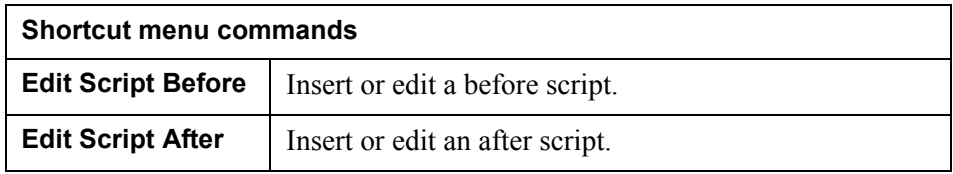

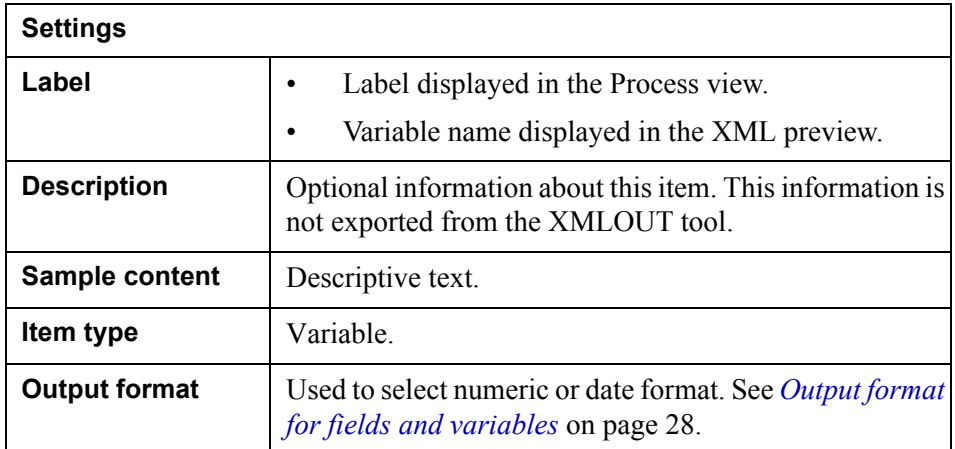

### <span id="page-45-3"></span><span id="page-45-1"></span>Field

This item type:

• Adds data to an element, i.e. create a text node below an element.

- Adds data to a CDATA section.
- Adds data to a comment.
- Sets an attribute value.

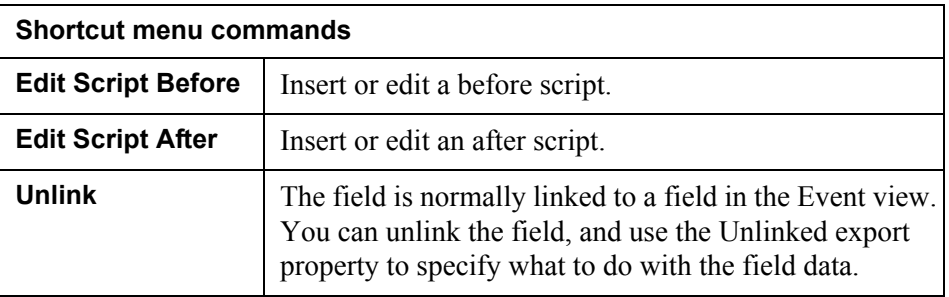

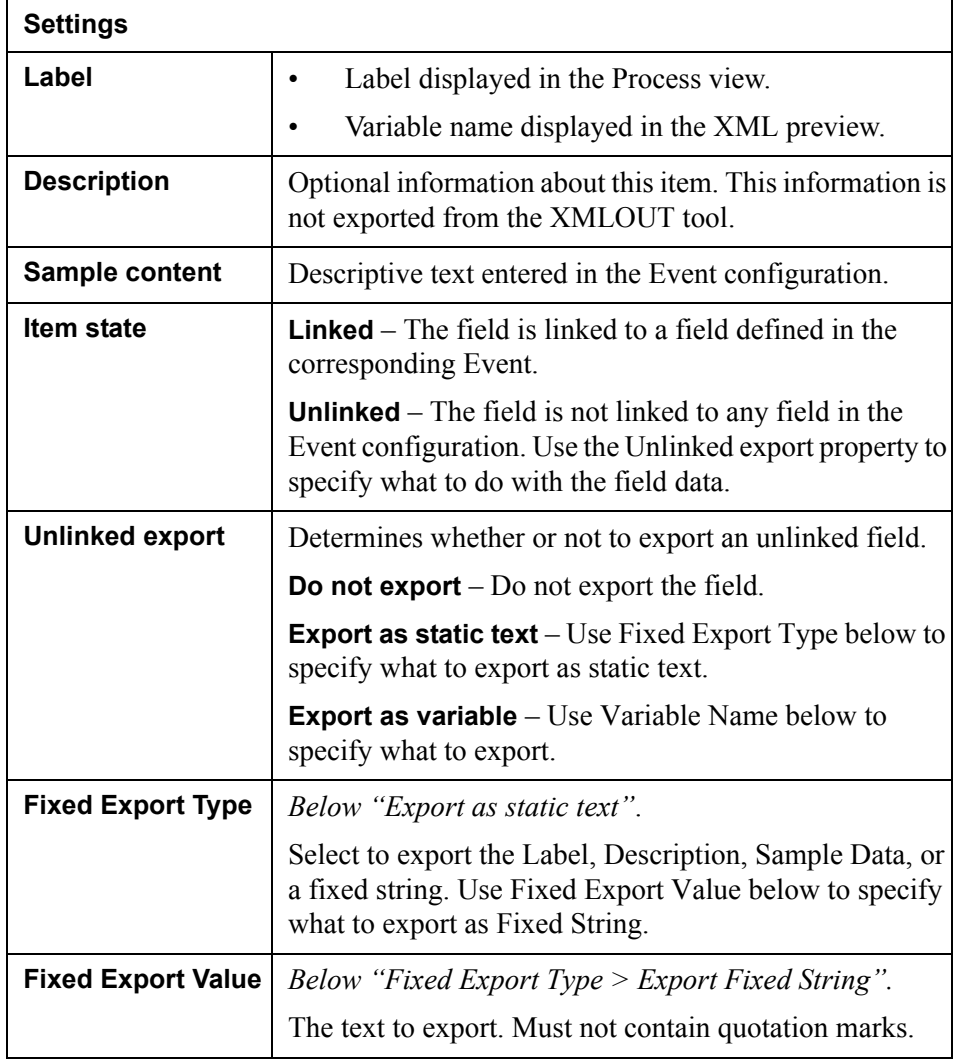

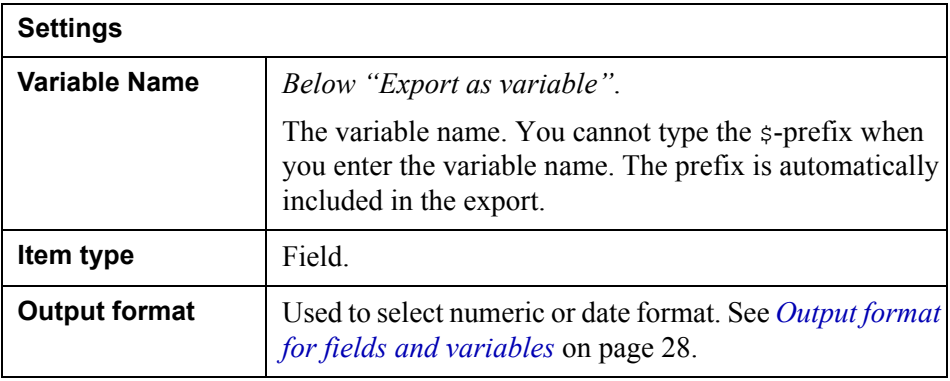

### <span id="page-47-3"></span><span id="page-47-0"></span>Block container

Block containers in XMLOUT are equivalent to frames in PageOUT. When you drop a block on an element in the Process view, the block is automatically encapsulated in a block container.

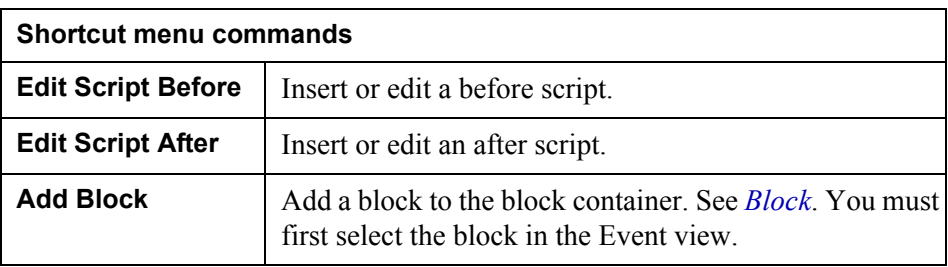

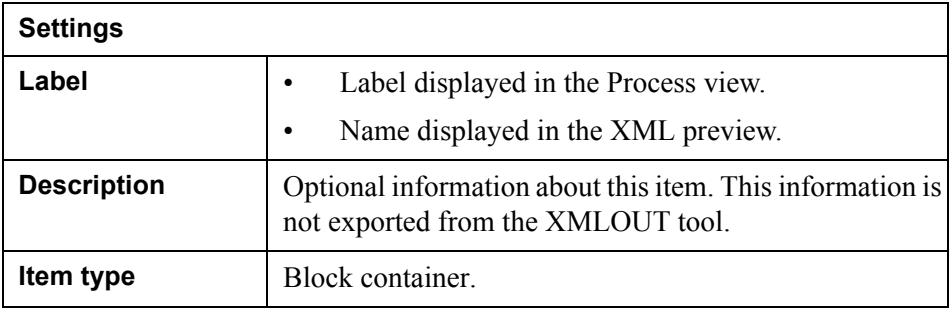

### <span id="page-47-2"></span><span id="page-47-1"></span>Block

This item type maps blocks defined in the corresponding Event to node sets in the XML document. You first add the block, then specify the node set (elements, fields, etc.) within the block.

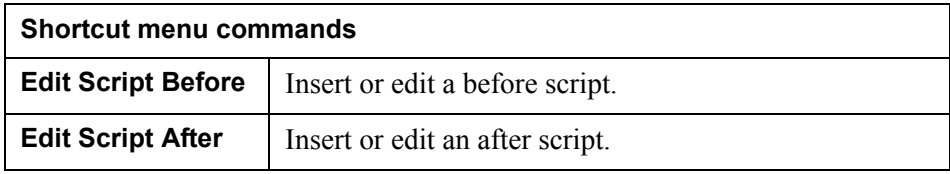

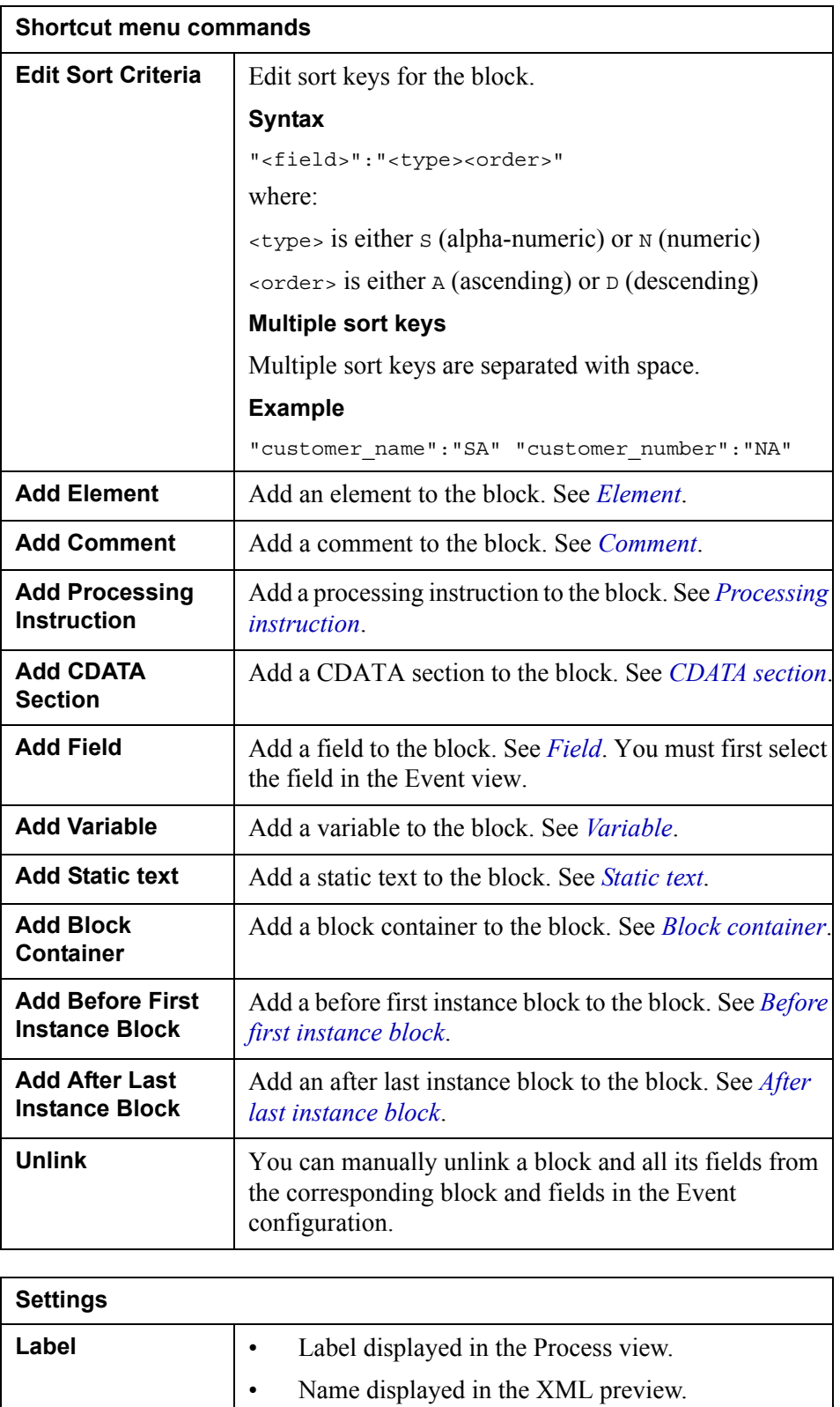

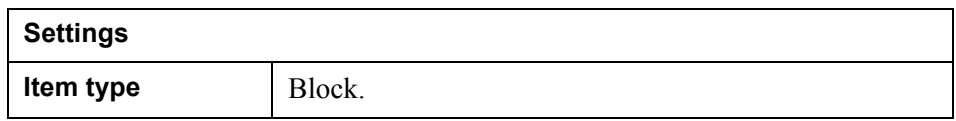

### <span id="page-49-2"></span><span id="page-49-0"></span>Before first instance block

This item type specifies a free block that will be added before the first instance of a main block, i.e. a block specified in the corresponding Event.

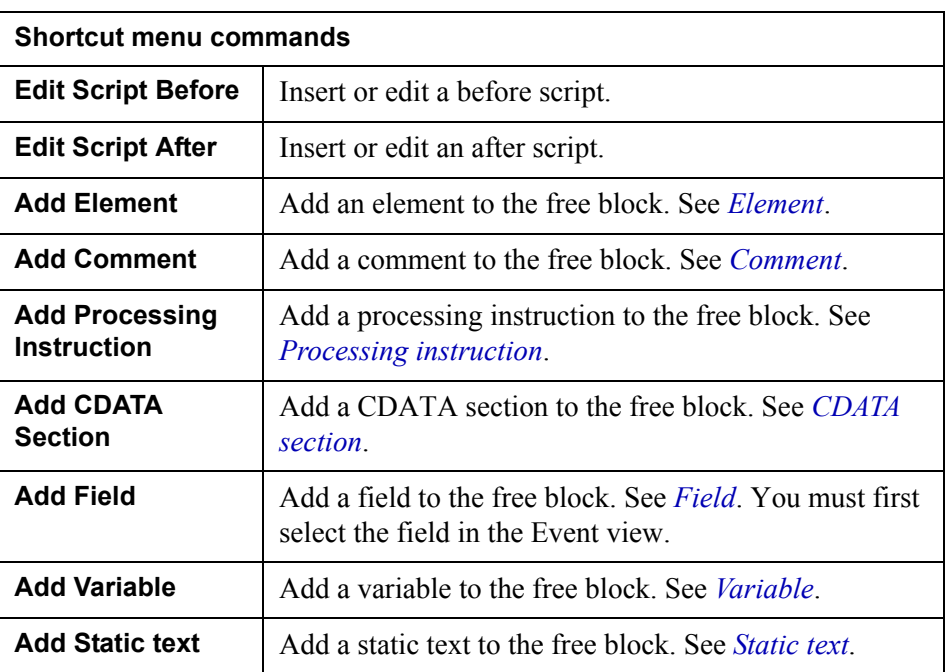

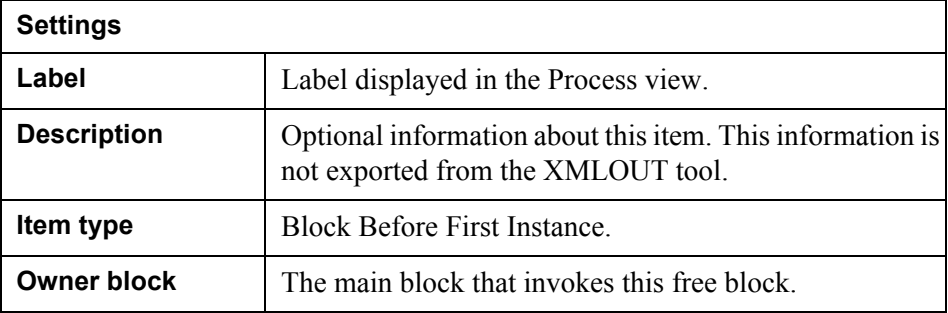

## <span id="page-49-3"></span><span id="page-49-1"></span>After last instance block

This item type specifies a free block that will be added after the last instance of a main block, i.e. a block specified in the corresponding Event.

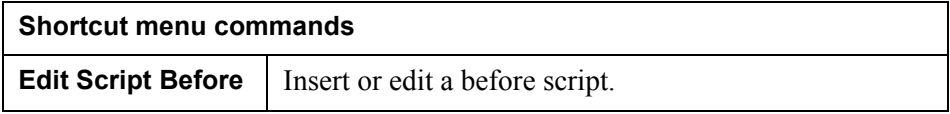

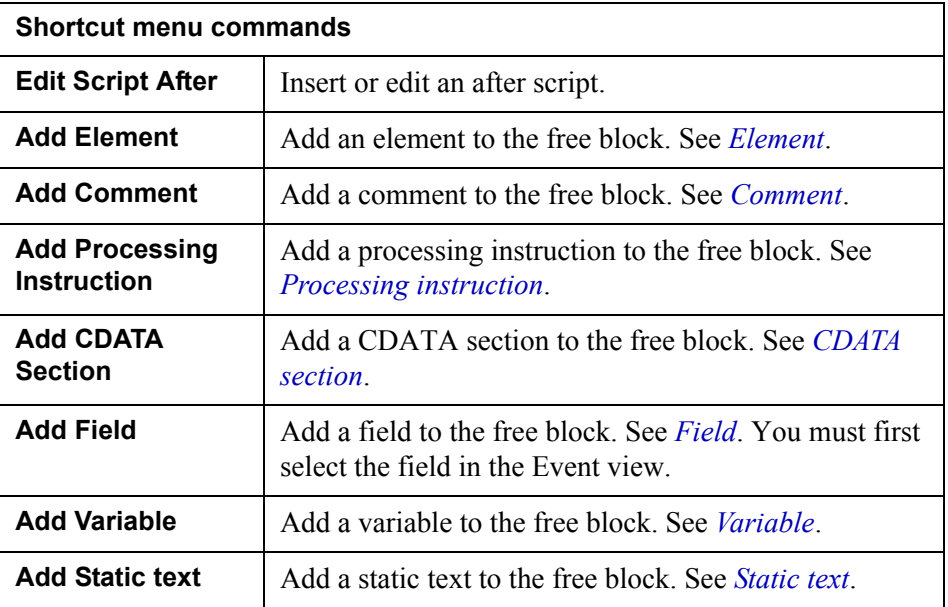

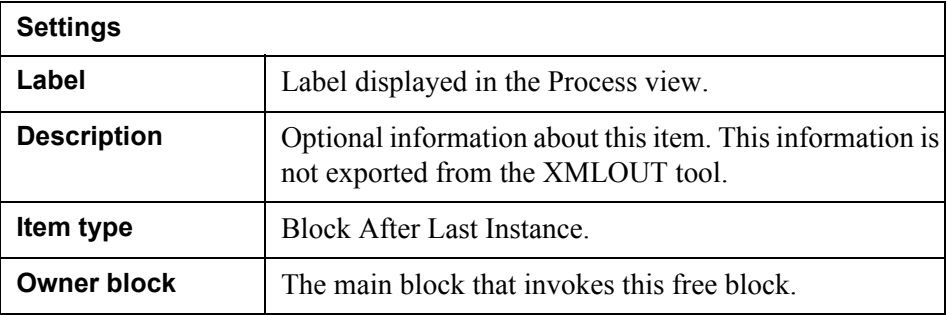

## <span id="page-50-1"></span><span id="page-50-0"></span>Free block

This item type specifies a free block that can be invoked using the CallBlock scripting function.

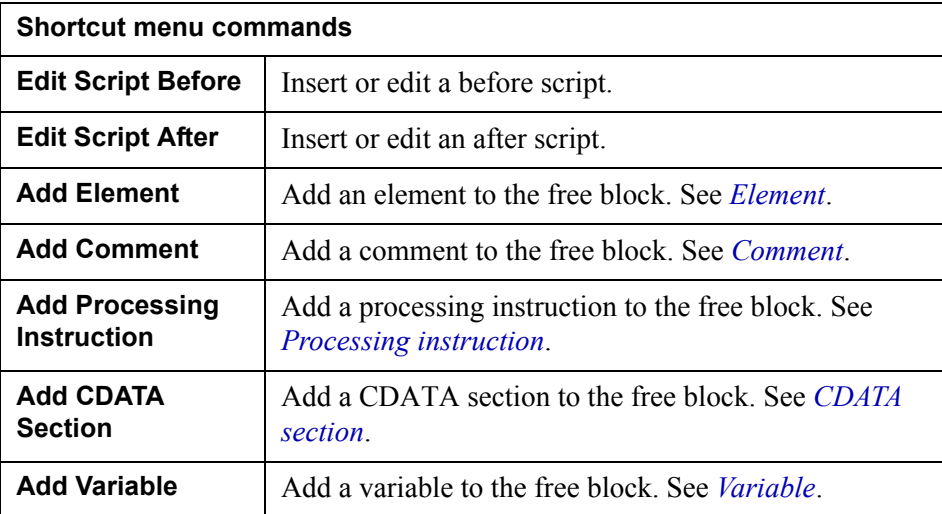

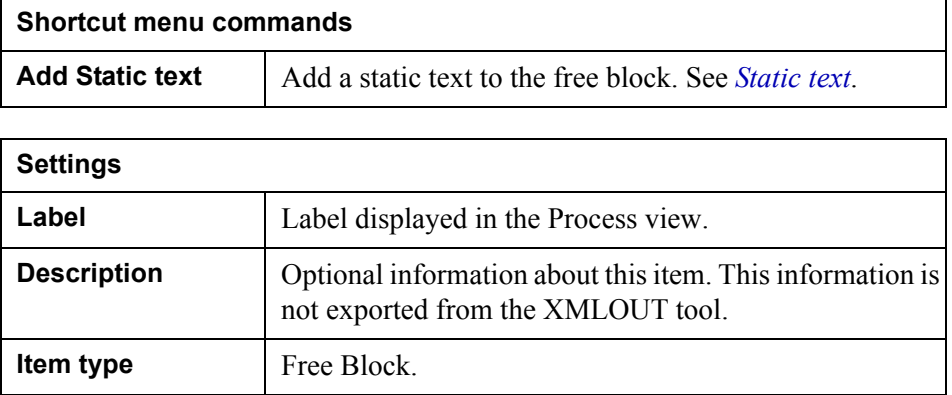

# <span id="page-51-0"></span>**Resources**

To the Resources folder, you can add XML template resources.

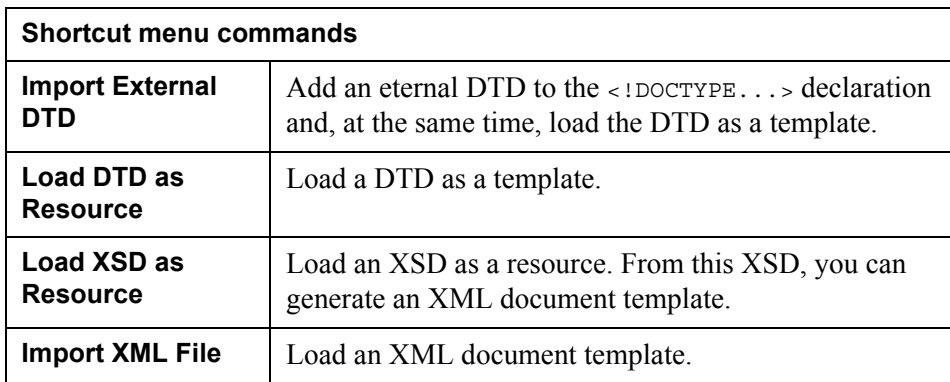

# <span id="page-52-0"></span>**Properties view**

Select a node in the Process view, and configure the corresponding properties in the Properties view.

**54** Properties view **XMLOUT tool GUI reference**